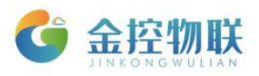

# 金控物联云平台

## 使用说明

## 北京金控智联物联网科技有限公司

## 二零一七年十一月

版权所有 侵权必究 All rights reserved

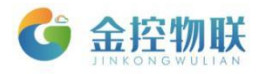

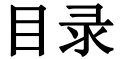

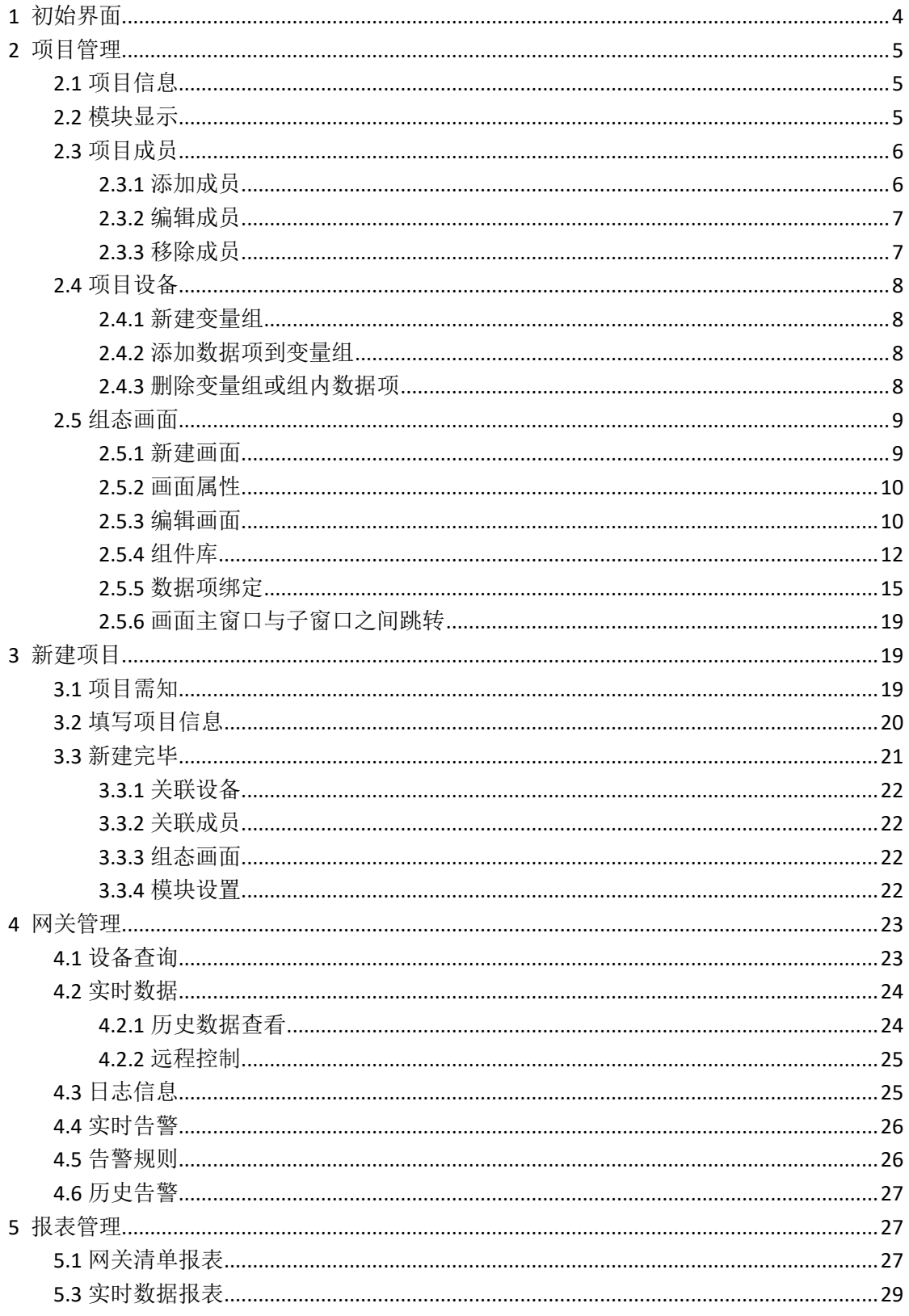

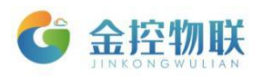

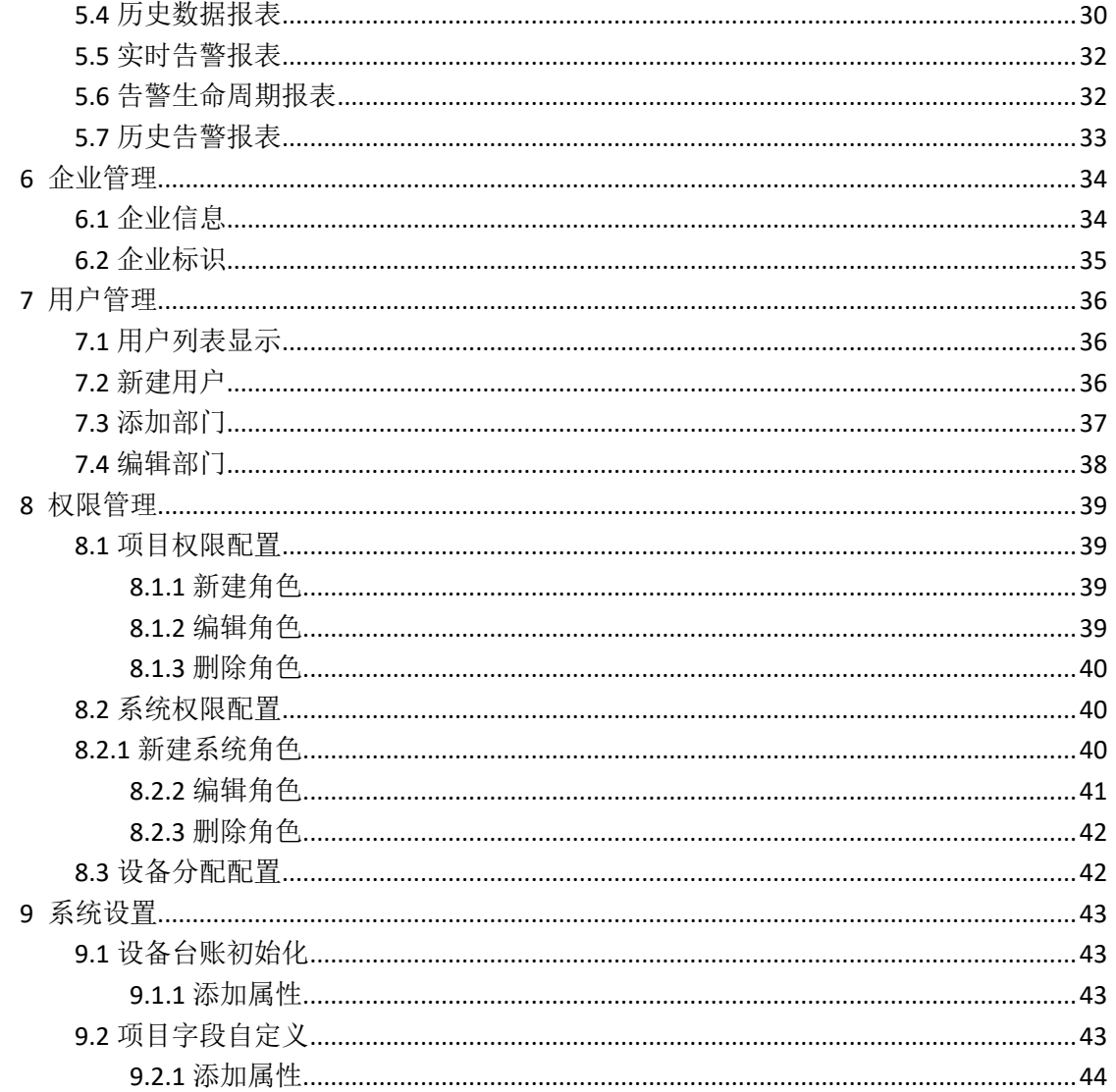

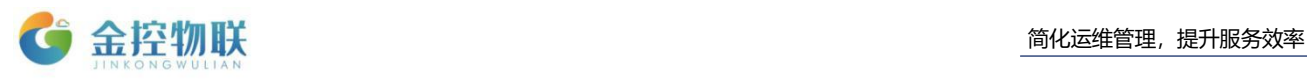

## <span id="page-3-0"></span>**1** 初始界面

金控物联云平台(https://cloud.goldcontrol.link)登录成功后进入云平台初始 界面,如图 1-1。

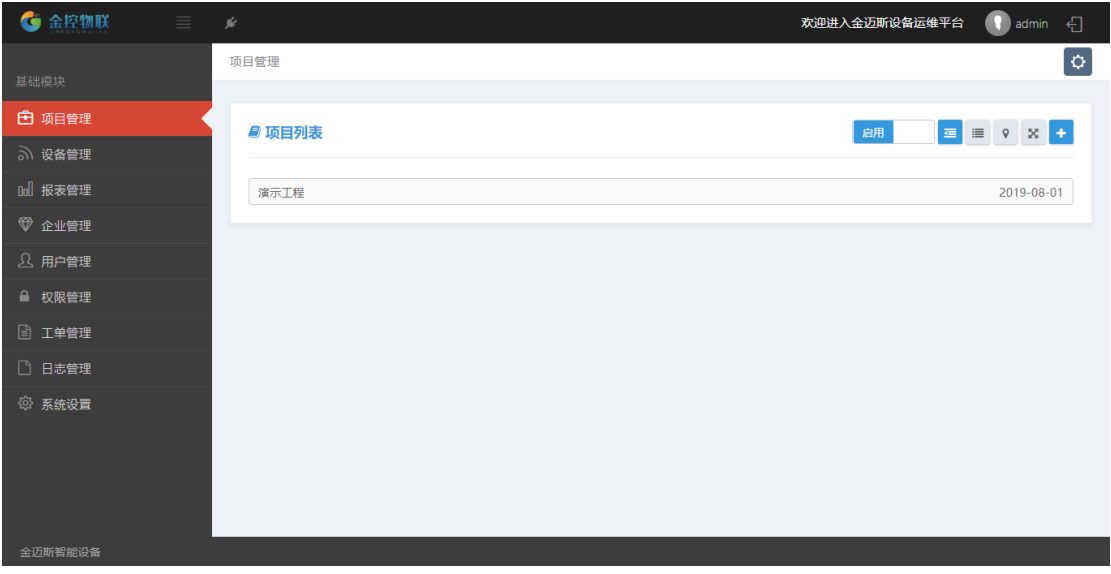

图 1-1:初始界面

(1)点击左上方的功能模块按钮能控制功能模块的显示与隐藏,功能模块 隐藏可以给正文内容留更大空间;

(2)鼠标移至左上角 按钮上时会显示"整体介绍"和"页面引导"两个 选项,点击"整体介绍"后会弹出对整个界面内各个模块的介绍;点击"页面引导" 后会弹出对正文内容模块的具体介绍,如图 1-2;

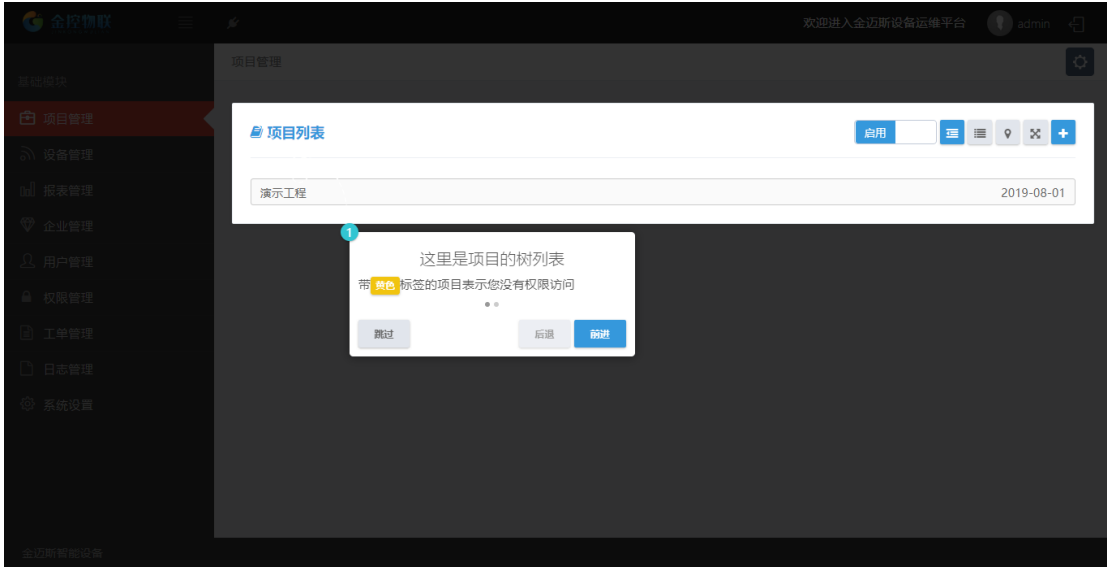

图 1-2:页面向导

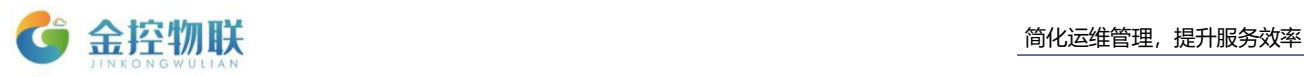

(3)点击右上方的设置按钮会弹出界面主体颜色设置窗口,选择颜色后界 面背景颜色改变为相应颜色,如图 1-3。

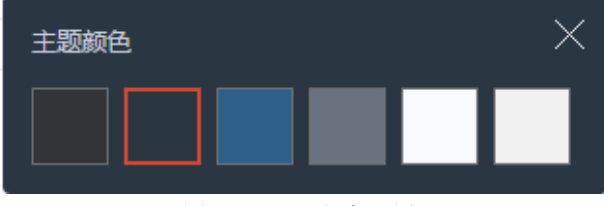

图 1-3:主题颜色设置

## <span id="page-4-0"></span>**2** 项目管理

## <span id="page-4-1"></span>**2.1** 项目信息

金控物联云平台登录成功后选择项目列表中要编辑信息的具体项目名称,在 该项目的"设置"菜单中选择"信息"子菜单,点击要编辑的具体信息可以进行 编辑, 如图 2-1。

| ● 金控物联          | $\blacksquare$ $\blacksquare$ |           |          |    |    |     |                              |           |                                   |  |  | 欢迎进入金迈斯设备运维平台 | $\bullet$ admin $\leftarrow$ |          |
|-----------------|-------------------------------|-----------|----------|----|----|-----|------------------------------|-----------|-----------------------------------|--|--|---------------|------------------------------|----------|
| 基础模块            |                               | 项目管理 > 设置 |          |    |    |     |                              |           |                                   |  |  |               |                              | $\sigma$ |
|                 |                               |           |          |    |    |     |                              |           |                                   |  |  |               |                              |          |
| 6 项目管理          |                               | 信息        | 画面       | 地图 | 数据 | 告警  | 趋势                           | 设置        |                                   |  |  | + 新增子项目       | × 删除项目                       |          |
| い 设备管理          |                               |           |          |    |    |     |                              | 项目名称 演示工程 |                                   |  |  |               |                              |          |
| <b>Ool 报表管理</b> |                               |           |          |    |    |     | 项目类型                         |           |                                   |  |  |               |                              |          |
| ♥ 企业管理          |                               |           | 信息<br>模块 |    |    | 请输入 |                              |           | $\parallel$ $\times$<br>$\bullet$ |  |  |               |                              |          |
| 2 用户管理          |                               |           | 成员       |    |    |     | 坝目介绍                         |           |                                   |  |  |               |                              |          |
| ■ 权限管理          |                               |           | 网关       |    |    |     | 客户类型                         |           |                                   |  |  |               |                              |          |
| □ 工单管理          |                               |           | 画面       |    |    |     | 甲方单位                         |           |                                   |  |  |               |                              |          |
| □ 日志管理          |                               |           |          |    |    |     | 地址                           |           |                                   |  |  |               |                              |          |
| <b>@ 系统设置</b>   |                               |           |          |    |    |     | 省                            |           |                                   |  |  |               |                              |          |
|                 |                               |           |          |    |    |     | 市                            |           |                                   |  |  |               |                              |          |
|                 |                               |           |          |    |    |     | 经度                           |           |                                   |  |  |               |                              |          |
|                 |                               |           |          |    |    |     | 纬度                           |           |                                   |  |  |               |                              |          |
|                 |                               |           |          |    |    |     | 采购日期                         |           |                                   |  |  |               |                              |          |
|                 |                               |           |          |    |    |     | 安装日期                         |           |                                   |  |  |               |                              |          |
|                 |                               |           |          |    |    |     | $\Delta \Delta$ TT $\Box$ HD |           |                                   |  |  |               |                              |          |

图 2-1:信息编辑界面

## <span id="page-4-2"></span>**2.2** 模块显示

在要编辑的具体项目的"设置"菜单中选择"模块"子菜单,点击不想显示 的模块至"OFF", 如图 2-2。

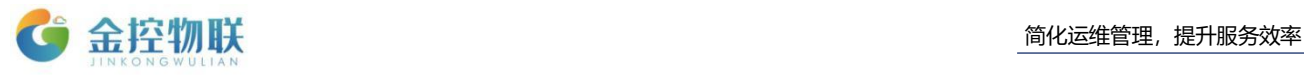

项目管理 。 设置

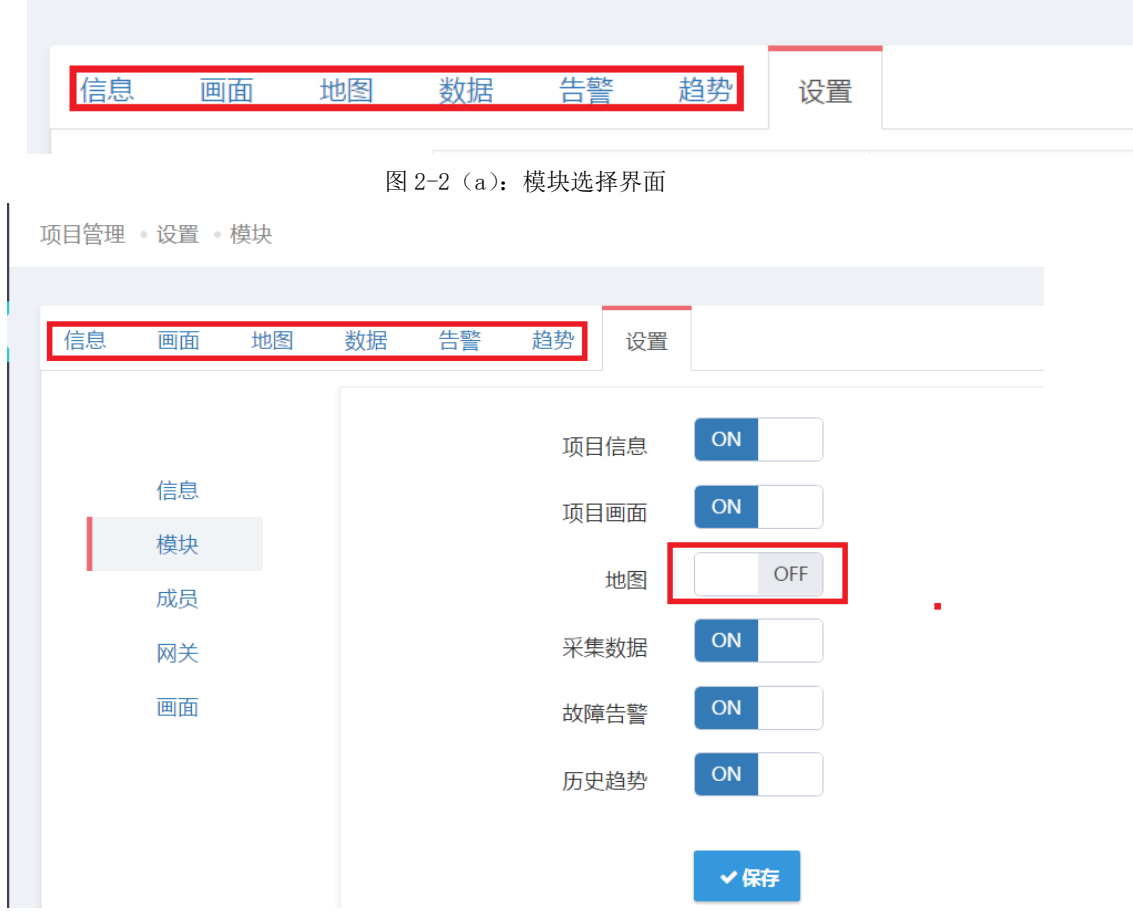

图 2-2(b):模块选择界面 这种情况下,项目信息栏不会显示地图选项。

## <span id="page-5-0"></span>**2.3** 项目成员

## <span id="page-5-1"></span>**2.3.1** 添加成员

在具体项目的"设置"菜单中选择"成员"子菜单,选择页面右侧"组织结 构"内想要添加的成员,选择成员角色,点击"添加",如图 2-3-1。

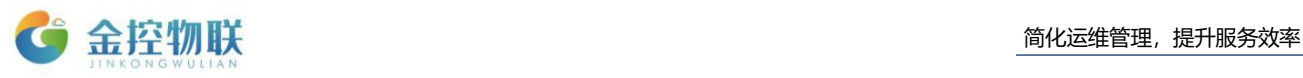

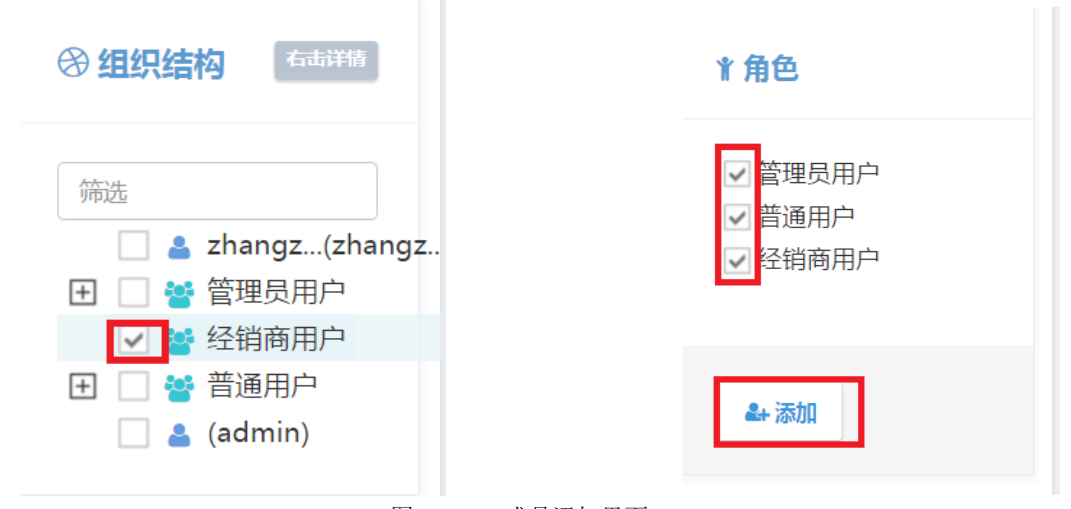

图 2-3-1:成员添加界面

## <span id="page-6-0"></span>**2.3.2** 编辑成员

对于已经添加的成员,点击"编辑"可以修改成员的角色,如图 2-3-2。

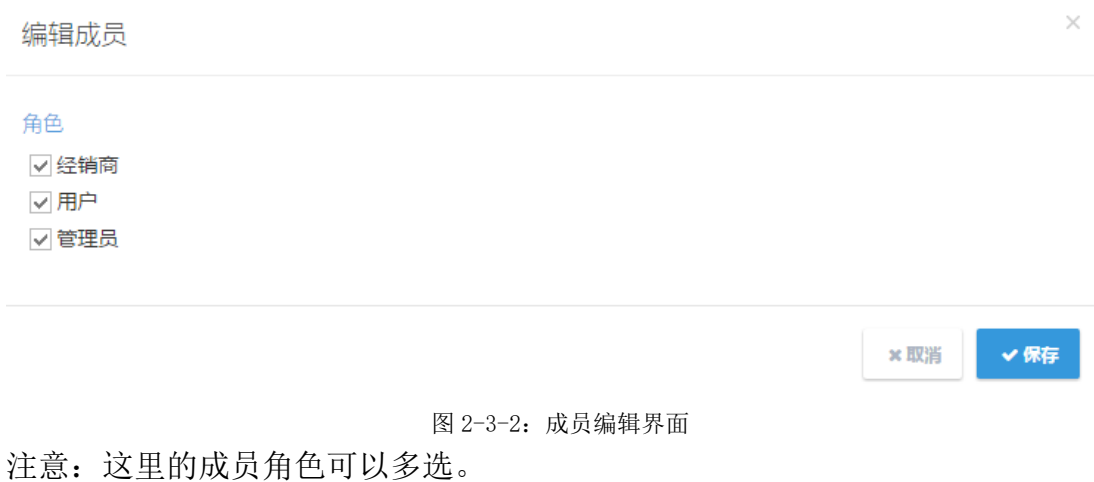

## <span id="page-6-1"></span>**2.3.3** 移除成员

对于已经添加的成员,点击要移除的成员对应的"移除"按钮可以将此成员 从成员列表中移除。

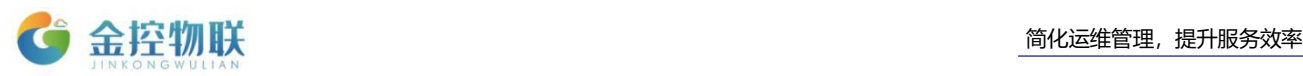

## <span id="page-7-0"></span>**2.4** 项目设备

## <span id="page-7-1"></span>**2.4.1** 新建变量组

在具体项目的"设置"菜单中选择"网关"子菜单,点击页面右侧变量组中 "新建变量组",编辑变量组名,如图 2-4-1。

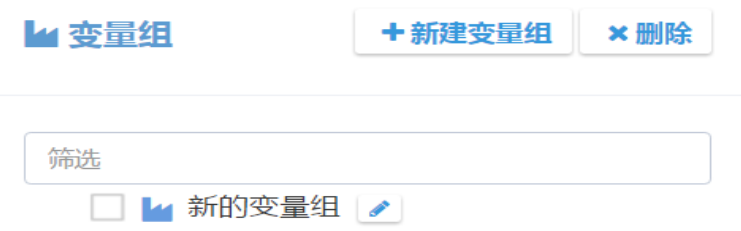

图 2-4-1:新建变量组

注意:可以点击要修改的变量组后方对应的"笔"图标,修改变量组名。

## <span id="page-7-2"></span>**2.4.2** 添加数据项到变量组

对于已经建好的变量组,选择设备列表中要添加到变量组中的数据项,选择 这些数据项的目的变量组,点击中间的"箭头"按钮进行添加,如图 2-4-2。

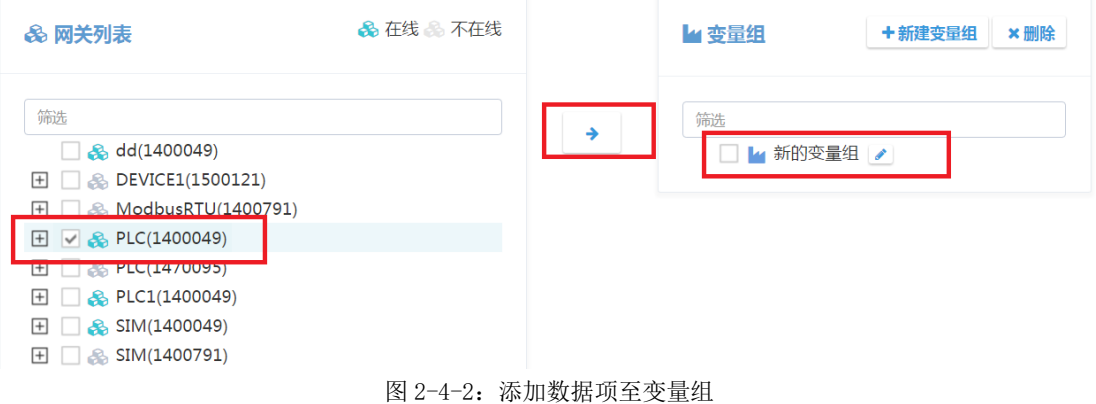

注意:在点击"箭头"按钮进行添加之前一定要勾选目标变量组,否则数据项 无法添加过去。

## <span id="page-7-3"></span>**2.4.3** 删除变量组或组内数据项

对于已经建好的变量组和添加好的数据项,勾选要删除的数据项或变量组, 点击右上方的删除按钮进行删除。

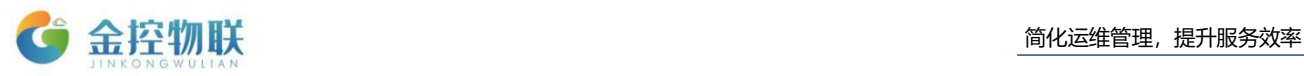

注意:如果要删除的变量组内有添加好的数据项,在删除变量组时会将包含 的数据项一起删除。

## <span id="page-8-0"></span>**2.5** 组态画面

### <span id="page-8-1"></span>**2.5.1** 新建画面

(1)金控物联云平台登录成功后选择项目列表中要编辑组态画面的具体项 目名称,在该项目的"配置"菜单中选择"画面"子菜单,如图 2-5-1。

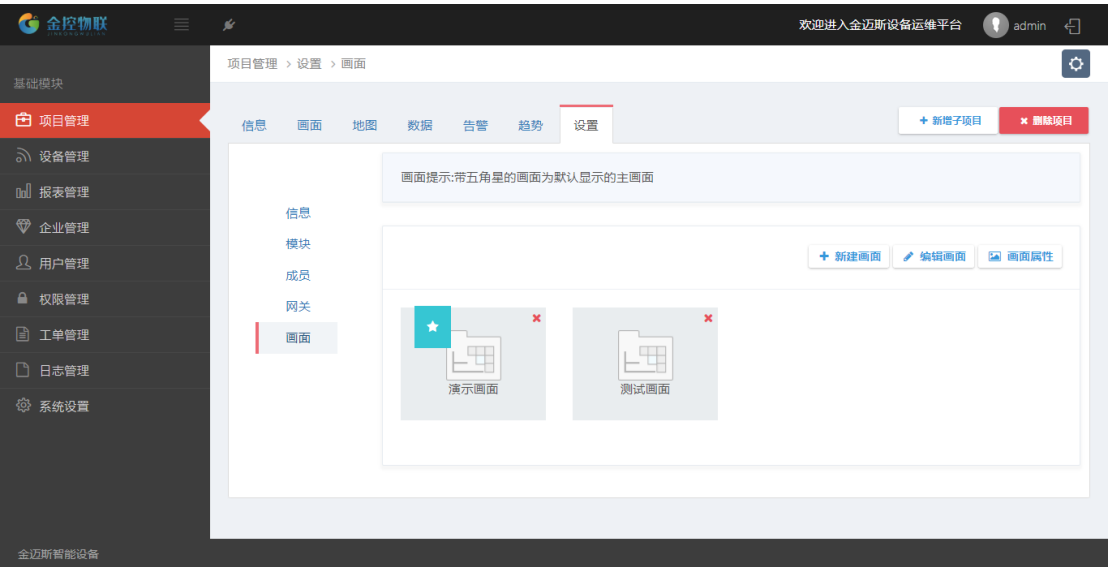

图 2-5-1:进入组态画面

注意:画面图表左上角的白色五角星表示该画面图在"项目画面"中默认展 示,其他组态图可通过默认展示画面跳转。

(2)单击新建画面,输入画面名称,见图 2-5-2;

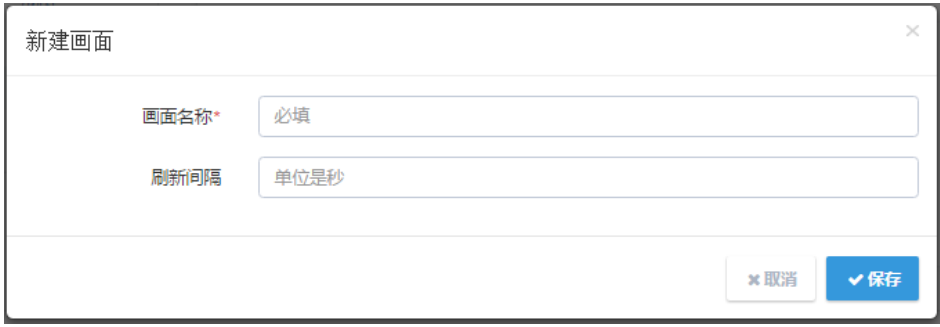

图 2-5-2:新建画面

注意:刷新间隔表示数据值实时刷新的频率,若不填则数据项按照采集频率 刷新。

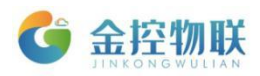

## <span id="page-9-0"></span>**2.5.2** 画面属性

对于已经建好的画面图,点击"画面属性"可以修改其名称、刷新间隔时间、 默认展示画面,如图 2-5-3。

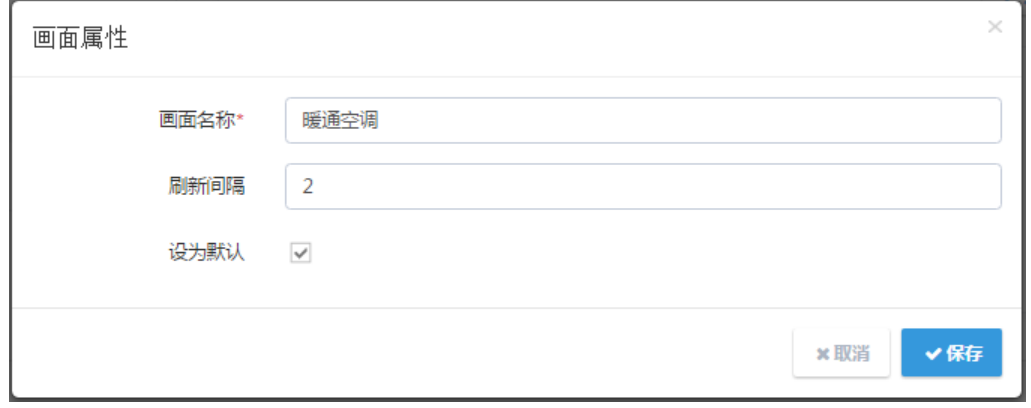

图 2-5-3:画面属性

## <span id="page-9-1"></span>**2.5.3** 编辑画面

单击"编辑画面"按钮直接进入画面图编辑功能模块,该模块包含四个区域: 功能菜单区、画布工作区、基本属性区和组件区,如图 2-5-4。

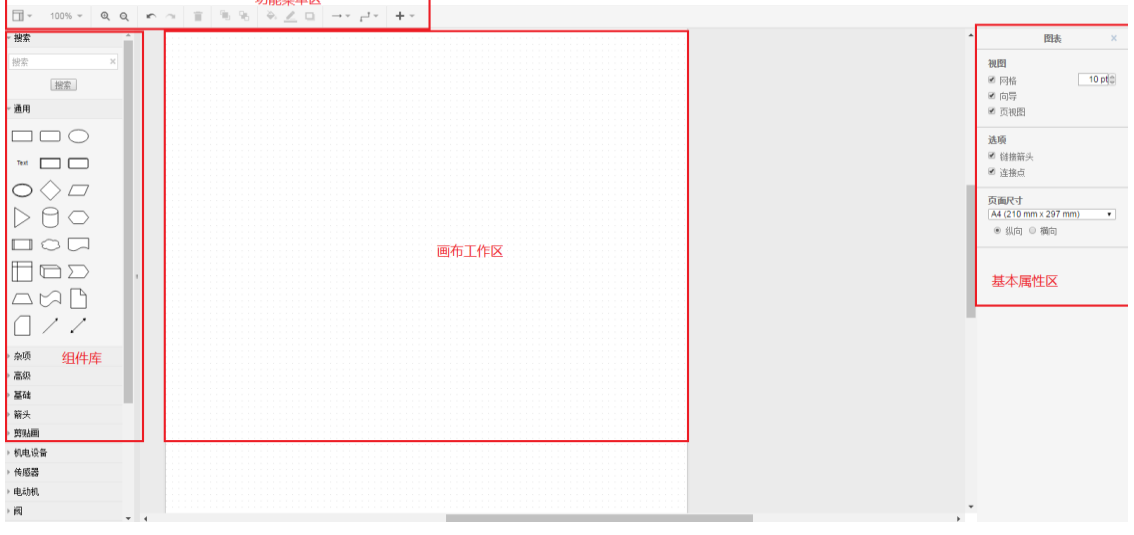

图 2-5-4:画面编辑界面

### (1)功能菜单区

组态图编辑基本功能区,常用的功能菜单:编辑、视图、布局、附加和管理。

用户可以实现文件的打开与保存、基本编辑操作、改变视图界面样式、更换 背景画面、设置画布大小、对控件的布局调整等功能。

(2)画布工作区

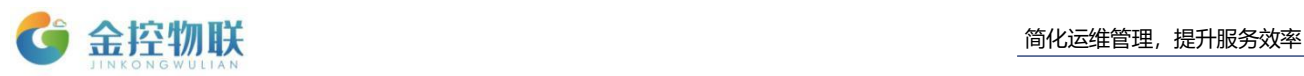

即为构建画面结构图的区域。右键在空白处点击,可出现撤销和选择等选项。

(3)画布基本属性区

点击左上角格式化面板,选择是否显示右侧面板,点击画布工作区域空白处 时,基本属性区只显示图表属性,可更改视图属性和页面尺寸等,如图 2-5-5。

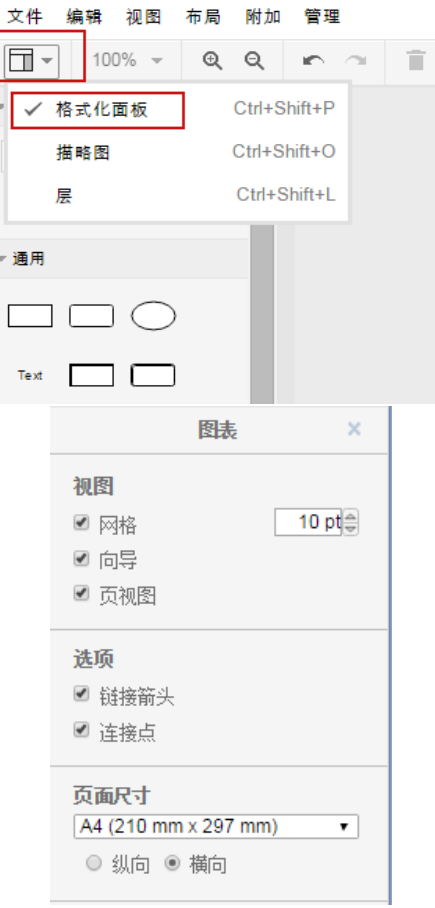

图 2-5-5:画面基本属性区-图表

点击组件库或已放置在画布工作区域的组件时,基本属性区显示有样式、文 本、布局三个类别:样式中可更改组件框中填充颜色、线条、透明度及用代码编 辑样式;文本中可更改画布工作区域中所有文本内容的样式;布局中可更改选中 组件的尺寸、位置等属性,如图 2-5-6。

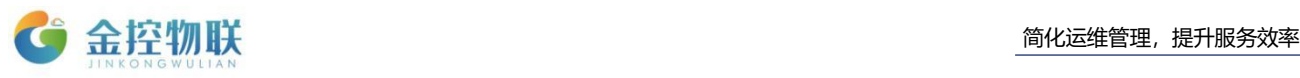

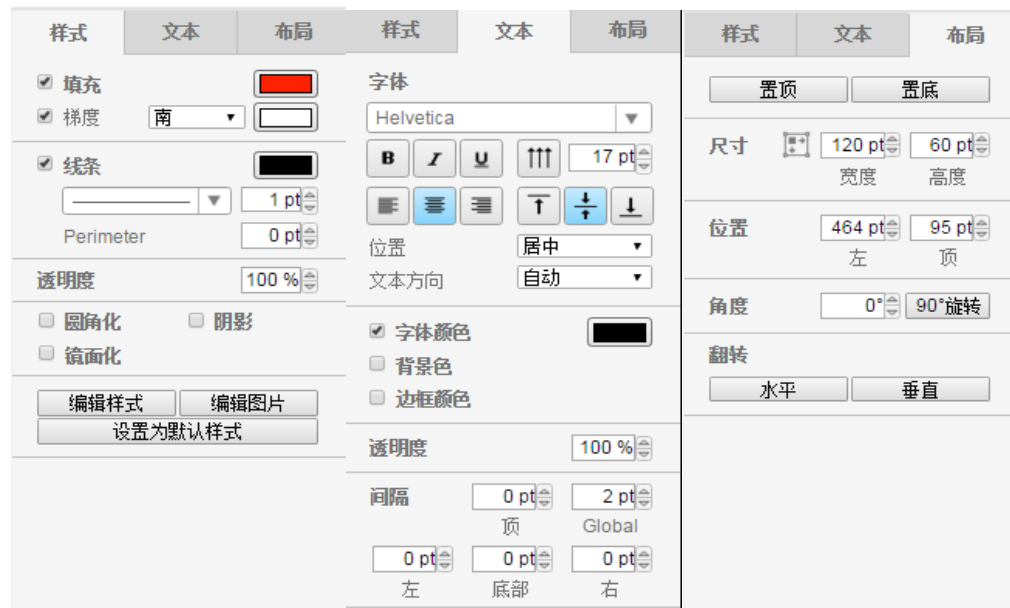

图 2-5-6:画面基本属性区-样式、文本、布局

注意:如需更换背景图像, 选择功能菜单区中"附加"一"背景图片", 从 本 地选择背景图上传即可,背景图的大小应该和画布大小设置的一致。

### <span id="page-11-0"></span>**2.5.4** 组件库

组成画面的元件库,用户可通过单击组件或者鼠标按住左键拖拽方式,将组 件放置到画布工作区。

鼠标指针放置在组件库中的组件上可观察组件预览图。

组件库添加: 可在功能菜单区的"管理"中选择"图库管理"导入目录和图 片(需先导入组件要归类的分组目录,再导入图片)。

右键点击画布工作区域的组件,选择编辑数据,可直接更改该组件的属性, 如绑定的数据、链接等,还可以新增属性,如图 2-5-7。

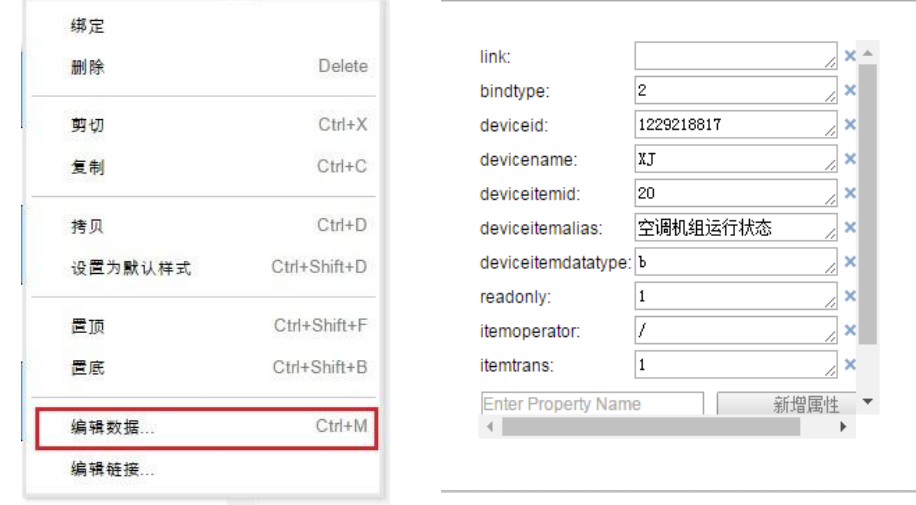

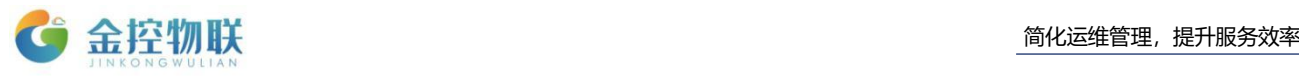

#### 图 2-5-7:编辑数据

(1)表格控件

①添加表格:从组件库的"杂项"中拖拽表格控件到画布中,单击表格,在 右侧基本属性区设置表格控件的属性,属性图参考画布基本属性区中的图 2-5-6。

其中:

样式栏可设置表格的填充色、线条形状、边框效果,梯度填充意为填充颜色 为渐变色;

文本栏可设置单元格中文本的样式,间隔意为设置字体和边框的相对位置;

布局栏可通过输入数值方式改变表格的尺寸、在画布中的位置坐标、可旋转 的角度:

②表格中插入行/列:双击某一个单元格,在此活动单元格的位置选择插入 "表格"或者插入"行列",如图:2-5-8:

#### 图 2-5-8:插入行/列

③表格中删除行/列:文本输入光标停留在要删除的行/列中的任一单元格内, 点击删除列或删除行即可实现删除功能。

(2)文本控件

文本控件:该控件只作为输入文本内容,不具有绑定数据项功能;

- (3)图形控件
	- a 如输入文本内容,则矩形框不具备绑定数据项功能;
	- b 如不输入文本,则可以随意绑定数据项;
	- c 如绑定数据项类型为开关量,则矩形框展示为填充色为红色或者绿色(目 前只认定开关量的值为 0 或者 1)
	- d 如绑定数据项类型为模拟量,则展示为绑定数据项的值大小。
- (4) Timestamp 控件与 Variable 控件

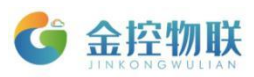

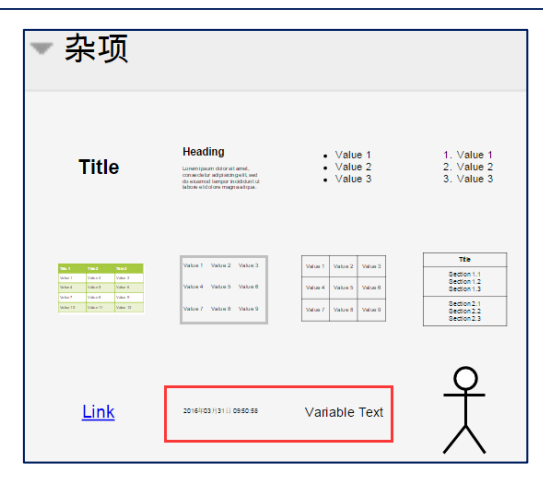

图 2-5-9:Timestamp 控件与 Variable 控件

timestamp 控件: 从本地 PC 机上获取日期时间; Variable 控件:动态变量文本;

①将这两个控件拖动到画布操作区;

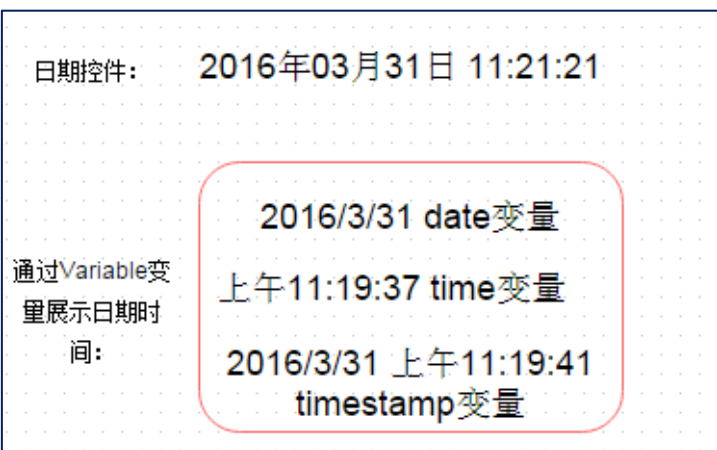

图 2-5-10:拖动控件

②双击 Variable 控件,将%Variable%修改为%date%、%time%等变量名称:

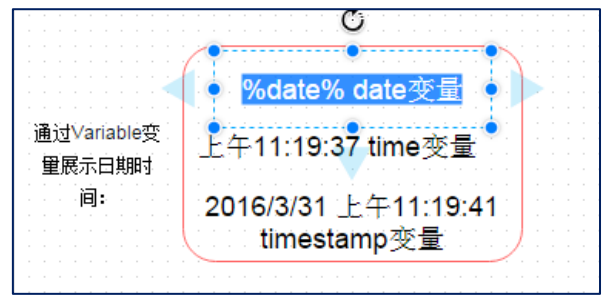

图 2-5-11:双击控件

③系统默认的 Variable 有:

%date%:打印当前系统日期;

%time%: 打印当前系统时间;

%timestamp%: 打印当前系统时间戳;

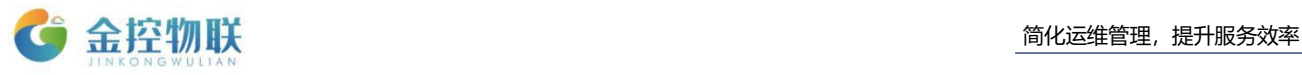

### %date{format}%: 按照用户自定义格式打印日期;

### ④Format 默认有:

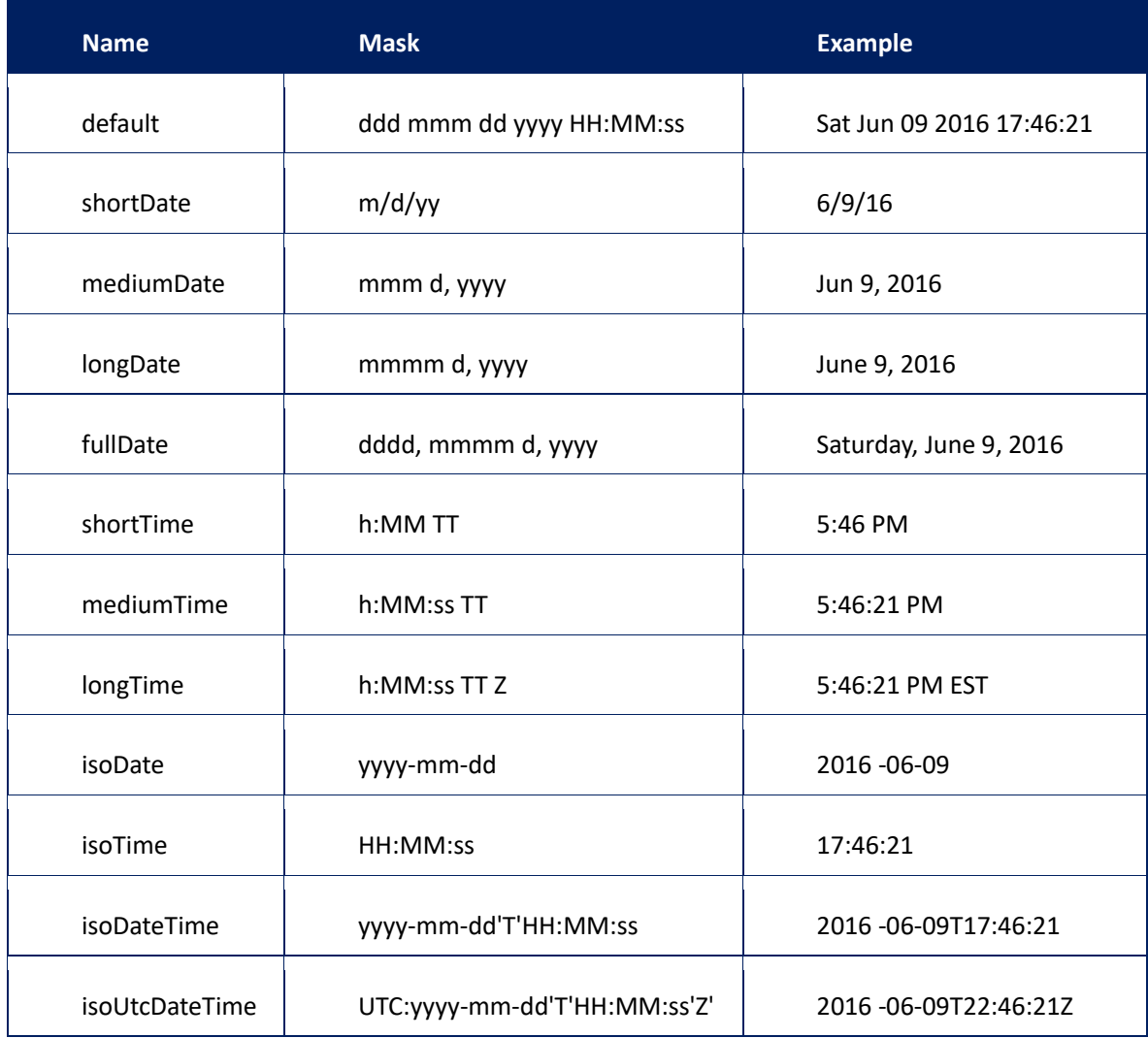

表 2-5-1: Format 默认

(5)设备控件

组件库中拖入设备控件,按照数据项绑定方法绑定数据项。

注意:设备控件不能绑定开关量的数据项,只能绑定模拟量的数据项,这样 展示时直接展示数据项值大小。

## <span id="page-14-0"></span>**2.5.5** 数据项绑定

(1)鼠标右键点击某一个控件或者设备图标,选择绑定,如图 2-5-12/2-5-13:

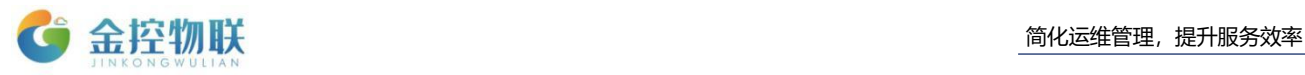

|                           | 暖通空调主窗口 |              | 系统已运行     | ■期 2016年03月24日 09:39:03 |               |
|---------------------------|---------|--------------|-----------|-------------------------|---------------|
|                           |         | 机组运行         | ひ<br>机组报警 |                         |               |
|                           |         | 状态           |           | 绑定                      |               |
|                           |         |              |           | 删除                      | <b>Delete</b> |
|                           | 温度设定    | °C           | 回风风阀      | 剪切                      | $Ctrl+X$      |
|                           | 新风温度    | $^{\circ}$ C | 送风变频      | 复制                      | $Ctrl + C$    |
|                           | 回风温度    | °C           | 水阀反馈      | 拷贝                      | $Ctrl + D$    |
|                           | 送风温度    | °C           | 新风风阀      | 设置为默认样式                 | Ctrl+Shift+D  |
|                           | 回风CO2   | °C           | 设定湿度      |                         |               |
|                           |         |              |           | 置顶                      | Ctrl+Shift+F  |
|                           | Link    |              |           | 置底                      | Ctrl+Shift+B  |
|                           |         |              |           | 编辑数据                    | $CtrI+M$      |
| ⊜<br><b>Carried Color</b> | 空调机组控制  |              | 冬夏模式      | 编辑链接                    |               |

图 2-5-12: 绑定数据项

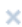

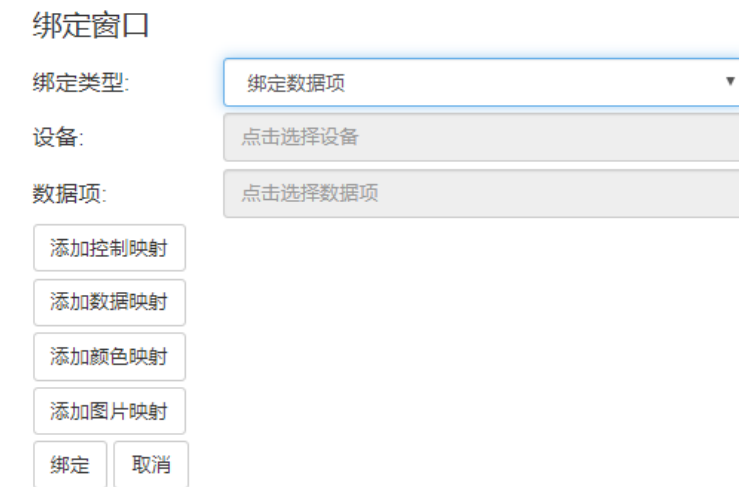

图 2-5-13:绑定对话框 还可以添加颜色映射,在数据值有变化时,改变图片的颜色。

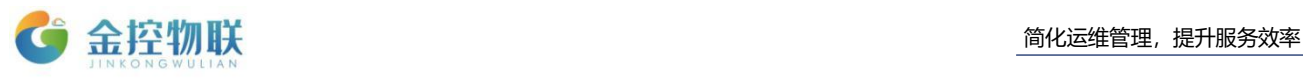

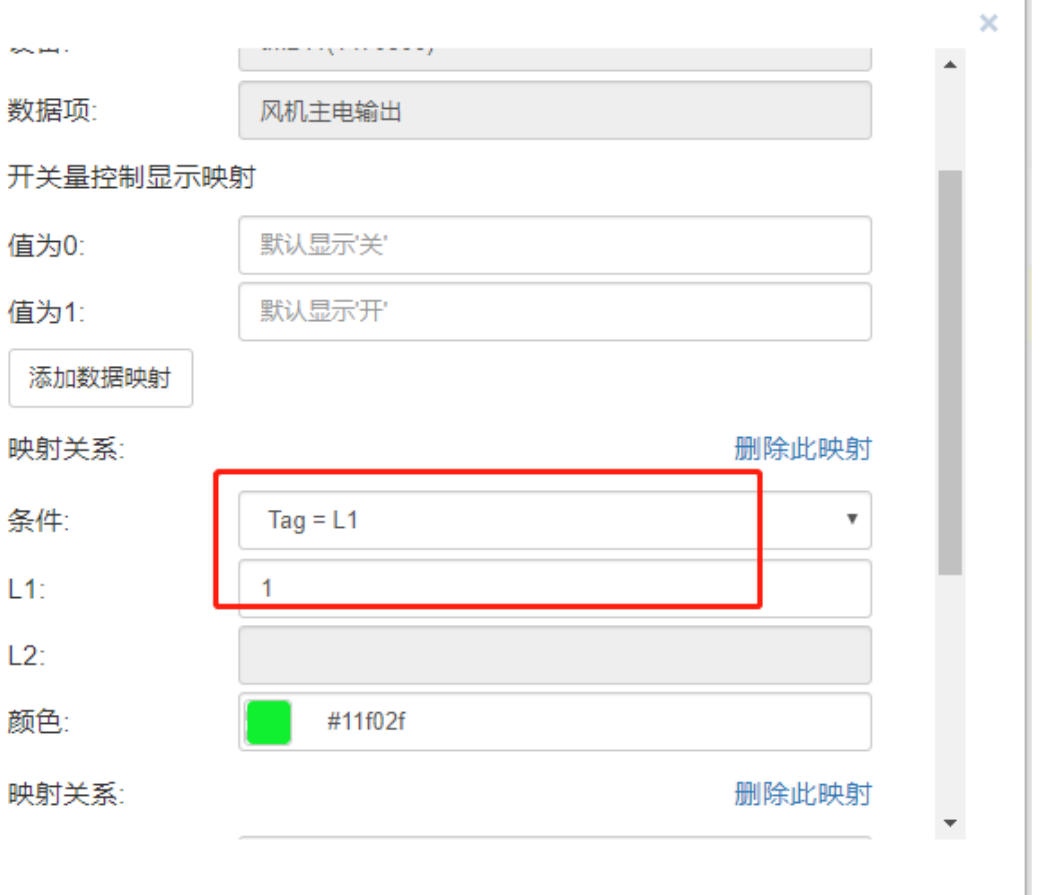

#### 图 2-5-14:颜色映射对话框

(2)绑定类型选择:

如果绑定一个数据项类型为数值,在画面展示时展示该数据项的数值; 如果数据项类型为开关量,图形控件填充色展示为红色(开关量为 0)或绿 色(开关量为 1)。开关量与数值的展示效果如图 2-5-15:

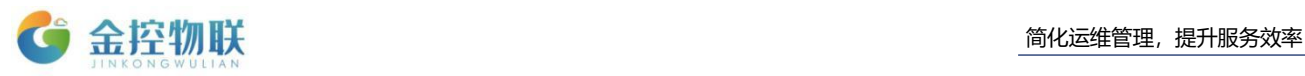

| $\rm \bigoplus$<br>$\left( -\right)$<br>子系统入口 | 통질<br>暖通空调主窗口<br>日期<br>2016年03月30日 16:56:32 |        |                  |               |                           |           |  |
|-----------------------------------------------|---------------------------------------------|--------|------------------|---------------|---------------------------|-----------|--|
| 温度: 96                                        |                                             |        | 开关<br>机组运行<br>状态 |               | - 国<br>打而 黑<br>机组报警<br>状态 |           |  |
|                                               |                                             | 温度设定   | 3.567            | $\mathcal{C}$ | 回风风阀反馈                    | 443.52    |  |
|                                               |                                             | 新风温度   | 3.567            | $^{\circ}$ C  | 送风变频反馈                    | 443.52    |  |
|                                               |                                             | 回风温度   | 96               | $\mathcal{C}$ | 水阀反馈                      | 443.52    |  |
|                                               |                                             | 送风温度   | 195.5            | $\mathcal{C}$ | 新风风阀反馈                    | 443.52    |  |
|                                               |                                             | 回风CO2  | 66.24            | r             | 设定湿度                      | 1234.5 RH |  |
| 风阀反馈:443.52                                   |                                             |        | 模拟量数据项展示效果       |               |                           |           |  |
|                                               |                                             | 空调机组控制 |                  |               | 冬夏模式                      | 滤网压差      |  |
|                                               |                                             | 自<br>动 |                  |               | 定<br>送风变频                 | 时         |  |
| 新风温度: 195.5                                   |                                             | 制<br>冷 |                  | 风             | 告<br>向                    | 警         |  |

图 2-5-15: 绑定数据项

绑定设备:在画面展示时,展示该设备的告警状态及设备最近上线时间 和设备注册时间,如图 2-5-16:

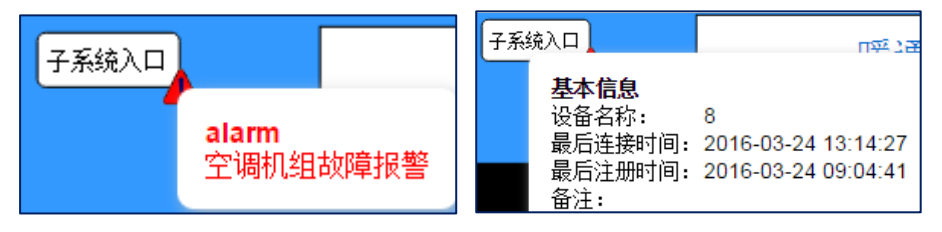

图 2-5-16:绑定设备

注意:

设备: 在绑定设置窗口中,选择控件绑定的设备。如图 2-5-13, 点击右 侧的"选择",下拉菜单为可供该用户管理的设备列表,选择对 应的设备名称;

数据项: 和设备选择类似, 具体设备下的已配置的数据项名称; 链接:用于多个组态图跳转链接,选择下拉菜单列出目前已创建的画面 图名称,实现多画面图之间的相互跳转。

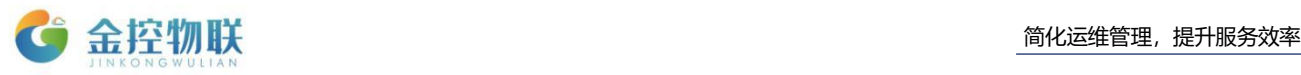

## <span id="page-18-0"></span>**2.5.6** 画面主窗口与子窗口之间跳转

(1)在主窗口中拖入一个图形控件或者设备控件,单击选中控件,鼠标右 键选择"绑定",如下图所示:

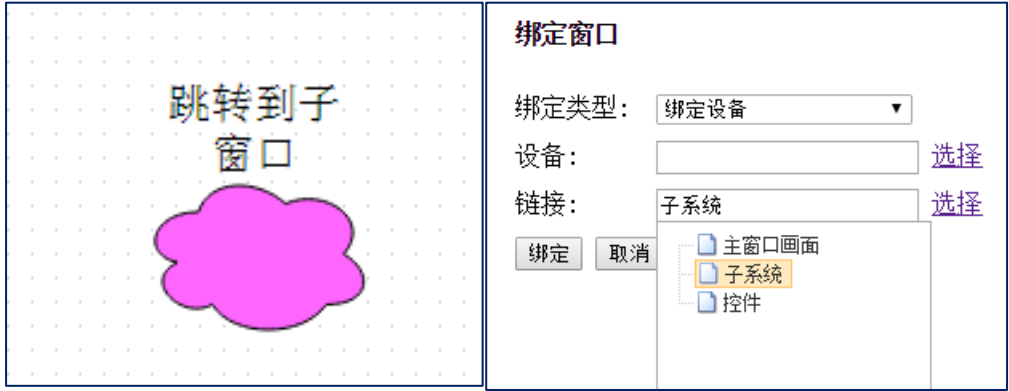

图 2-5-17:拖入控件

(2) 绑定窗口中"链接"项选择要跳转到的子窗口名称,点击"绑定"按 钮。在"项目画面"中鼠标单击云图形控件,就可以跳转到子窗口了。

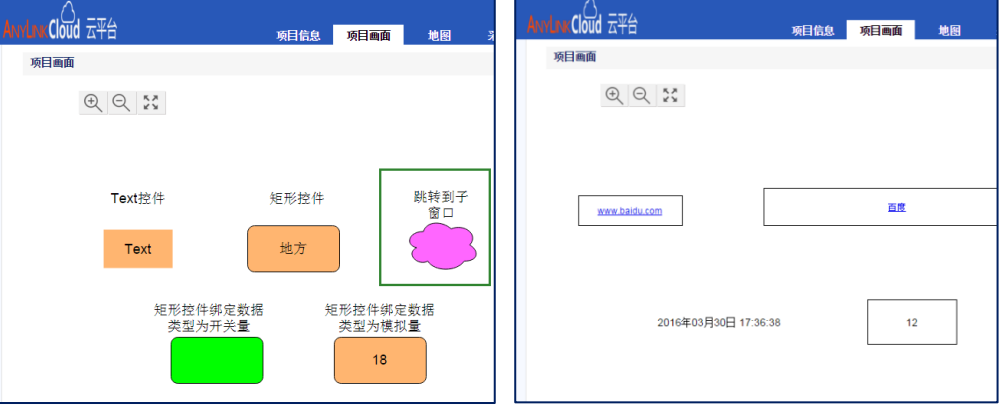

图 2-5-18:页面跳转

注意: 主窗口为默认在"项目画面"中展示的窗口。

## <span id="page-18-1"></span>**3** 新建项目

## <span id="page-18-2"></span>**3.1** 项目需知

金控物联云平台登录成功后选择左侧功能模块中的新建项目,进入项目需知 界面,如图 3-1。

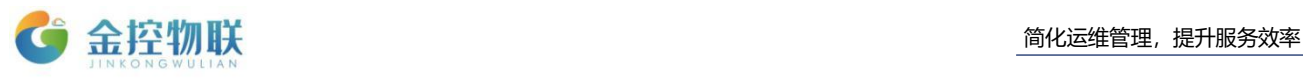

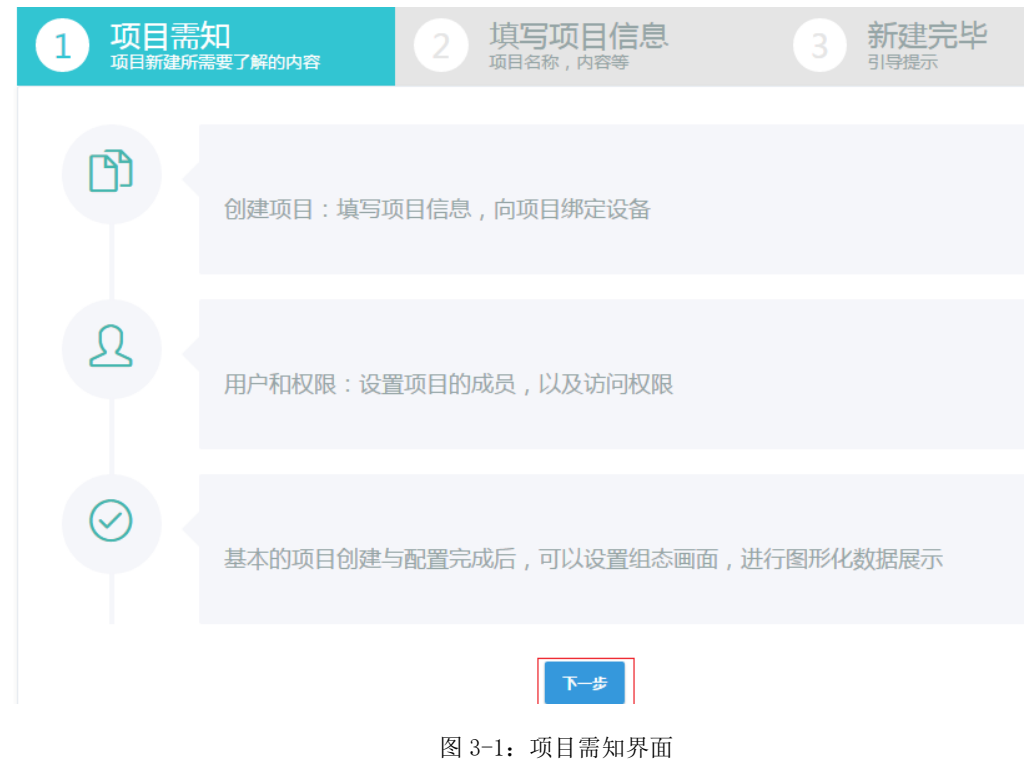

## <span id="page-19-0"></span>**3.2** 填写项目信息

⑴点击项目需知界面中的下一步,进入填写项目信息界面,如图 3-2-1。

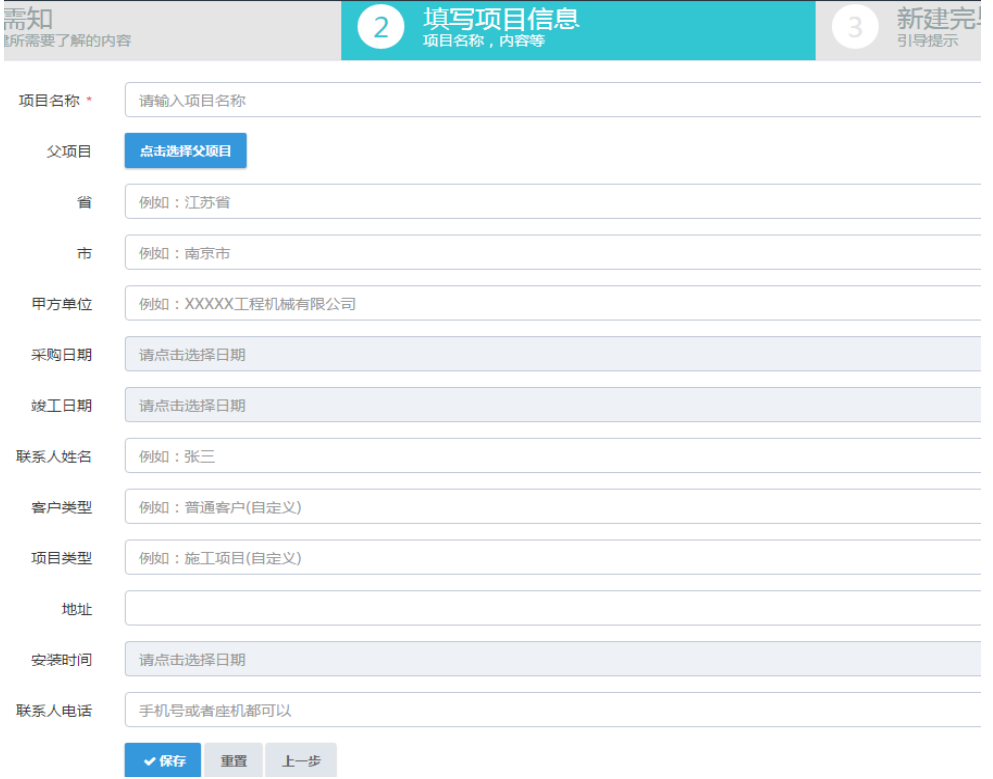

图 3-2-1:填写项目信息

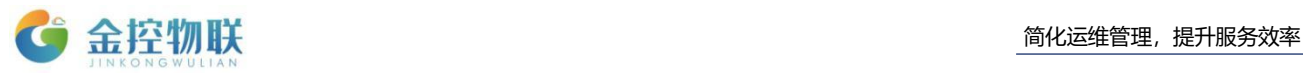

(2)点击图 3-2-1 中"点击选择父项目"按钮,选择当前新建项目的父项目,如 果新建项目没有父项目则不选,如图 3-2-2。

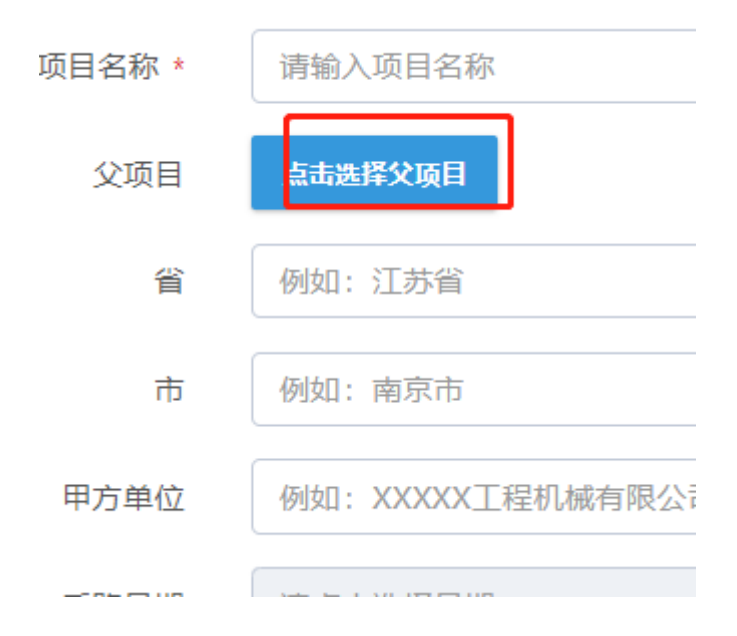

图 3-2-2:选择父项目

(3)点击图 3-2-1 中采购日期、竣工日期和安装时间后方的按钮, 也可直接单 击灰色输入栏"请点击选择日期"任一位置,选择日期时间,如图 3-2-3。

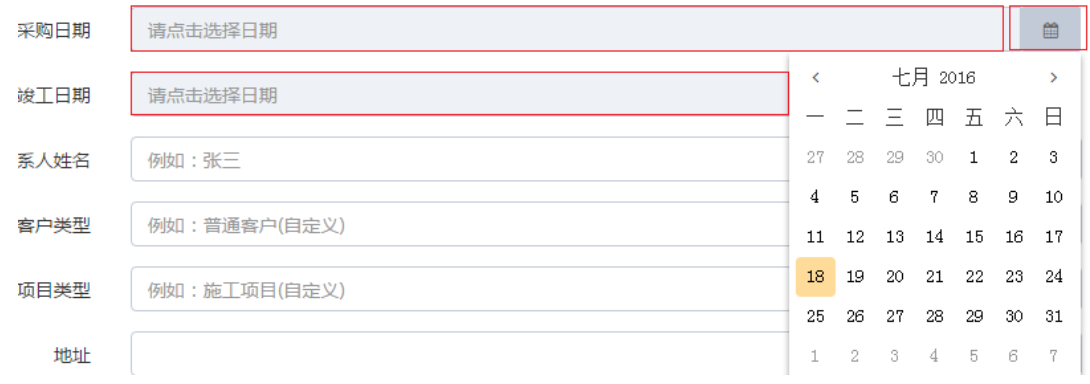

图 3-2-3:选择日期时间

项目信息填写完成后点击图 3-2-1 中 "保存", 讲入第三步"新建完毕";点击 "重置"将刚刚填写的项目信息清空,进行重填;点击"上一步"可以进入项目需 知界面。

## <span id="page-20-0"></span>**3.3** 新建完毕

进入新建完毕界面后提示"项目创建成功",提示进行如下四个操作:关联设 备、关联成员、组态画面、模块设置,如图 3-3。

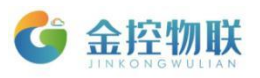

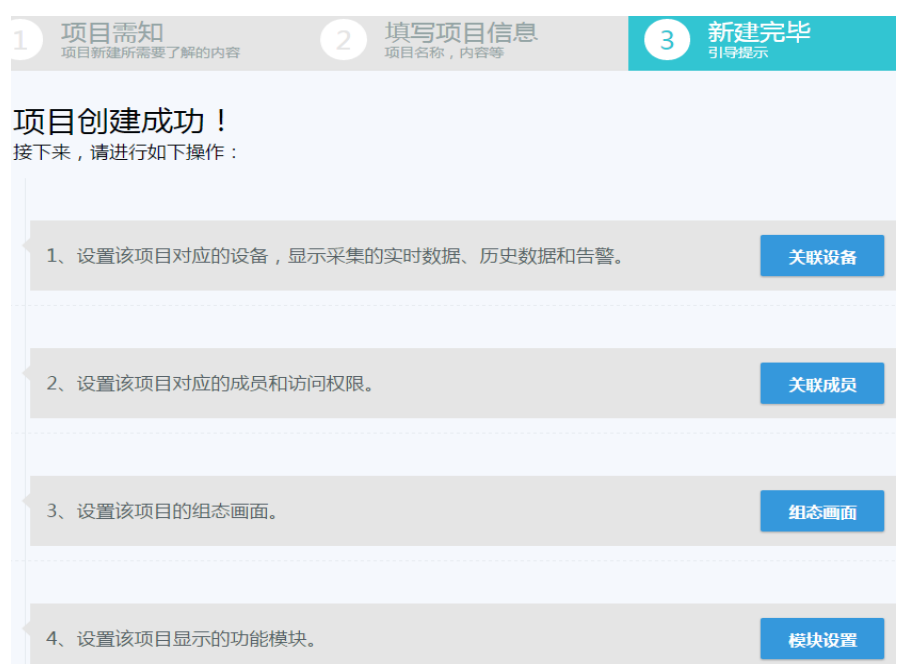

图 3-3:创建完毕界面

## <span id="page-21-0"></span>**3.3.1** 关联设备

点击图 3-3 中蓝色"关联设备"按钮,进入关联设备界面,参考 2.4 节 "项目 设备",选择项目关联的设备及数据项,关联完成后点击左上方灰色"返回"按钮 返回创建完毕界面。

## <span id="page-21-1"></span>**3.3.2** 关联成员

点击图 3-3 中蓝色"关联成员"按钮, 讲入关联成员界面, 参考 2.3 节 "项目 成员",选择项目关联的成员,关联完成后点击左上方灰色"返回"按钮返回创建 完毕界面。

### <span id="page-21-2"></span>**3.3.3** 组态画面

点击图 3-3 中蓝色"组态画面"按钮,进入组态界面,参考 2.5 节"组态画面", 编辑项目的组态画面,编辑完成后点击左上方灰色"返回"按钮返回创建完毕界面。

### <span id="page-21-3"></span>**3.3.4** 模块设置

点击图 3-3 中蓝色"模块设置"按钮,进入模块设置界面,参考 2.2 节 "模块

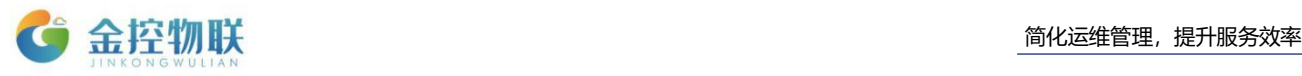

显示",选择需要显示的模块,点击保存,设置完成后点击左上方灰色"返回"按 钮返回创建完毕界面。

注意:如果暂时不完成上述四个操作则直接点击页面左侧菜单栏中"项目管 理",可查看到刚刚新建的项目,如需对项目进行修改和编辑则参考第 1 章节"项 目管理";项目一旦新建完成了就不能删除,只能通过后台进行删除。

## <span id="page-22-0"></span>**4** 网关管理

### <span id="page-22-1"></span>**4.1** 设备查询

金控物联云平台登录成功后选择左侧功能模块中的设备管理,进入设备管理 界面;在型号编辑框中输入设备的通道名称,或者在名称编辑框中输入设备名称, 在序列号编辑框中输入序列号,三部分至少选一个填写,点击查询,下方显示框 便会筛选出符合查询条件的设备,如图 4-1。

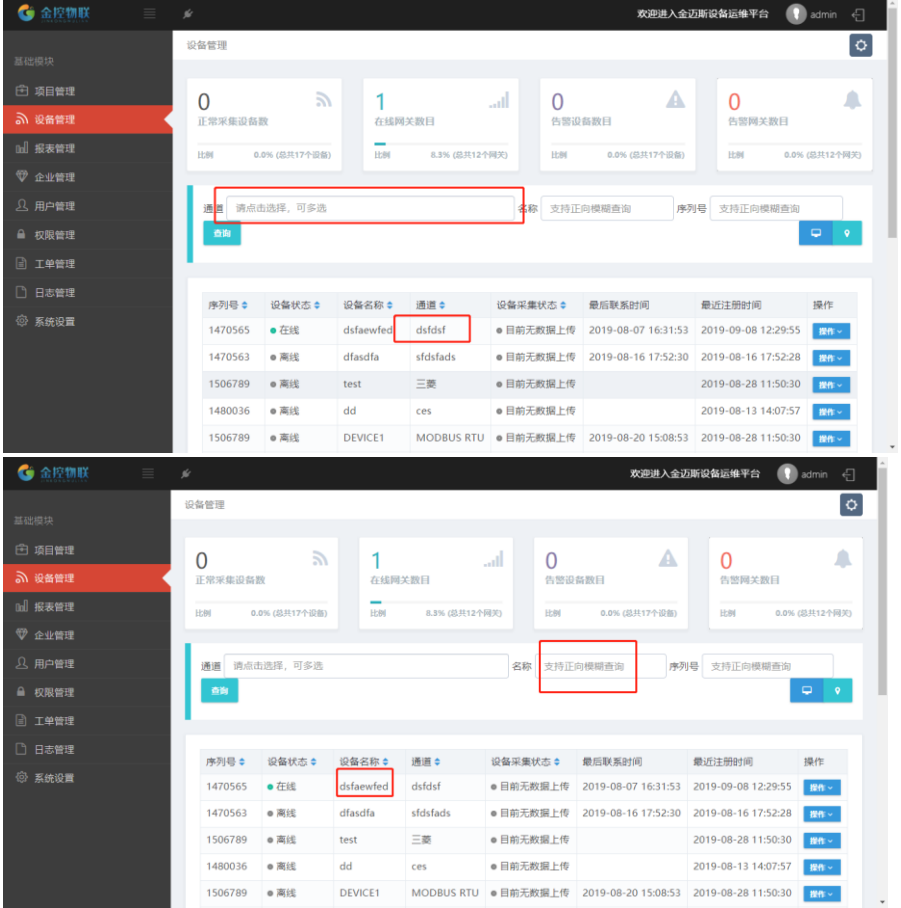

图 4-1:设备查询界面

设备信息中状态栏显示了当前设备是否在线;上次联系时间表示在设备在线 状态下,最近一次查询此设备的时间;注册时间显示设备最近一次上线时间,若

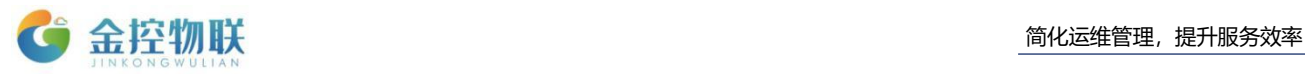

注册时间变了说明此设备在上一次注册时间至当前的这段期间内断开过。 注意: 输入序列号进行查询时需要输入完整的序列号, 否则无法查询出设备。

## <span id="page-23-0"></span>**4.2** 实时数据

经过 4.1 节查询到相应设备后,在设备信息的操作栏内点击"实时数据"按钮, 进入设备实时数据查看界面,如图 4-2-1。

| 网关管理 • 实时数据       |                             |      |    |      |                         |               | $\ddot{\mathbf{Q}}$ |
|-------------------|-----------------------------|------|----|------|-------------------------|---------------|---------------------|
| 数据项名称<br>支持正向模糊查询 | 查询                          |      |    |      |                         | 自动刷新          | OFF                 |
|                   |                             |      |    |      |                         |               |                     |
| 数据项别名             | 数据项名称                       | 数据地址 | 类型 | 值    | 时间                      | 操作            |                     |
| 脱水机房出泥仓高液位设置      | fq_rqwsc_wntsj_tsjfcncgywsz |      | 数值 | 1.10 | 2017-11-17 13:43:17.334 | <b>三历史数据</b>  | <b>× 远程控</b>        |
| 脱水机房原泥地液位         | fq_rqwsc_wntsj_tsjfyncyw    |      | 数值 | 0.00 | 2017-11-17 13:43:17.334 | <b>三历史数据</b>  |                     |
| 脱水机房加药流量          | fq_rqwsc_wntsj_tsjfjy11     |      | 数值 | 0.00 | 2017-11-17 13:43:17.334 | <b>三历史数据</b>  |                     |
| 脱水机房进泥流量          | fq_rqwsc_wntsj_tsjfjn11     |      | 数值 | 0.00 | 2017-11-17 13:43:17.334 | <b>三历史数据</b>  |                     |
|                   |                             |      |    |      |                         |               |                     |
|                   |                             |      |    |      |                         |               |                     |
| 网关管理 实时数据         |                             |      |    |      |                         |               | $\ddot{\text{o}}$   |
|                   |                             |      |    |      |                         |               |                     |
| 支持正向模糊查询<br>数据项名称 | 查询                          |      |    |      |                         | 自动刷新          | OFF                 |
|                   |                             |      |    |      |                         |               |                     |
| 数据项别名             | 数据项名称                       | 数据地址 | 类型 | 值    | 时间                      | 操作            |                     |
| 脱水机房出泥仓高液位设置      | fq_rqwsc_wntsj_tsjfcncgywsz |      | 数值 | 1.10 | 2017-11-17 13:43:17.334 | <b>三历史数据</b>  | <b>× 远程控</b>        |
| 脱水机房原泥地液位         | fq_rqwsc_wntsj_tsjfyncyw    |      | 数值 | 0.00 | 2017-11-17 13:43:17.334 | <b>三历史数据</b>  |                     |
| 脱水机房加药流量          | fq_rqwsc_wntsj_tsjfjy11     |      | 数值 | 0.00 | 2017-11-17 13:43:17.334 | <b>35历史数据</b> |                     |

图 4-2-1:实时数据查看界面

在数据项名称栏中输入此设备中具体数据项名称,点击查询即可锁定数据项。

## <span id="page-23-1"></span>**4.2.1** 历史数据查看

查询到相应设备及相应数据项后,在数据项信息的操作栏内点击"历史数据" 按钮,进入设备历史数据查看界面,如图 4-2-2。

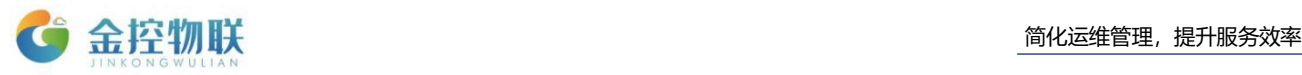

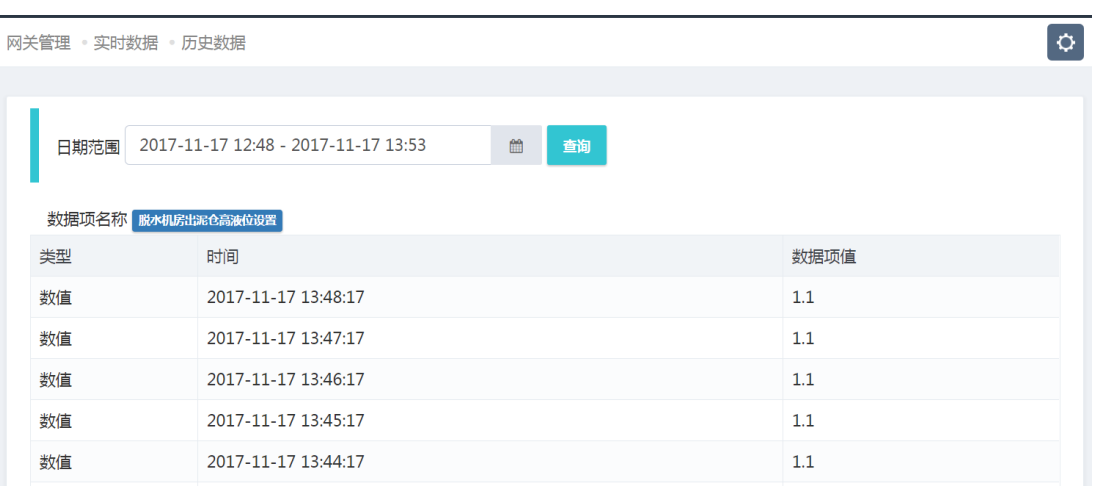

图 4-2-2:历史数据查看界面

可以点击日期范围后方的灰色按钮修改日期范围,也可直接点击日期范围编 辑框内的日期进行修改,点击"查询"按钮,查询相应日期范围内的历史数据。

### <span id="page-24-0"></span>**4.2.2** 远程控制

查询到相应设备及相应数据项后,在数据项信息的操作栏内点击"远程控制" 按钮,进入设备远程控制界面,如图 4-2-3。

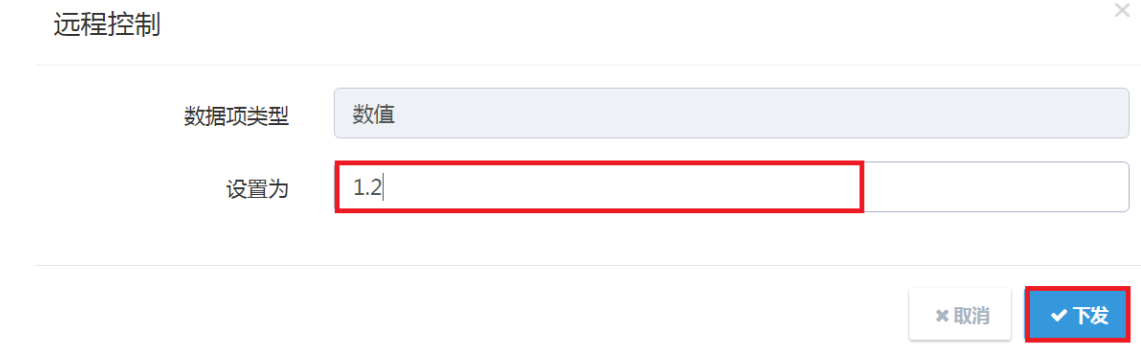

图 4-2-3:远程控制界面

在"请输入数据项的值"编辑框内输入数据项期望设置的值,点击蓝色"下发" 按钮, 此数据项的值即改为设置值, 可点击"取消"按钮或右上角"x"图标退出 至实时数据查看界面图 4-2-1 或历史数据查看界面图 4-2-2 进行查看。

## <span id="page-24-1"></span>**4.3** 日志信息

经过 4.1 节查询到相应设备后,在设备信息的操作栏内点击"日志信息"按钮, 进入日志信息查看界面,如图 4-3。

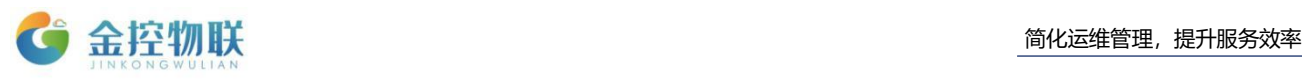

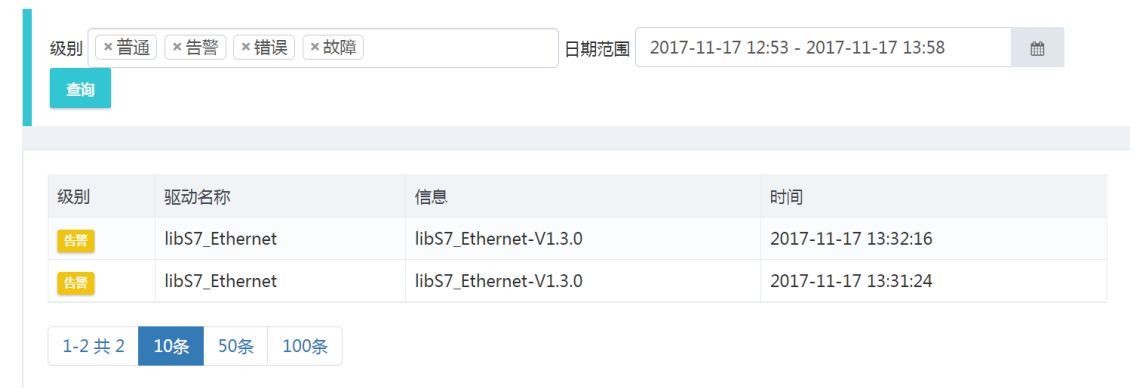

图 4-3:日志信息查看界面

在级别编辑框的空白部分单击一下会弹出下拉框,点击下拉框内四种级别可 以控制这四种级别的选择与否,下方显示框内只会显示已选级别的日志信息;

点击日期范围后方的灰色按钮修改日期范围,也可直接点击日期范围编辑框 内的日期进行修改,点击"查询"按钮,查询相应日期范围内的日志信息。

## <span id="page-25-0"></span>**4.4** 实时告警

经过 4.1 节查询到相应设备后,在设备信息的操作栏内点击"实时告警"按钮, 进入实时告警查看界面,如图 4-4。

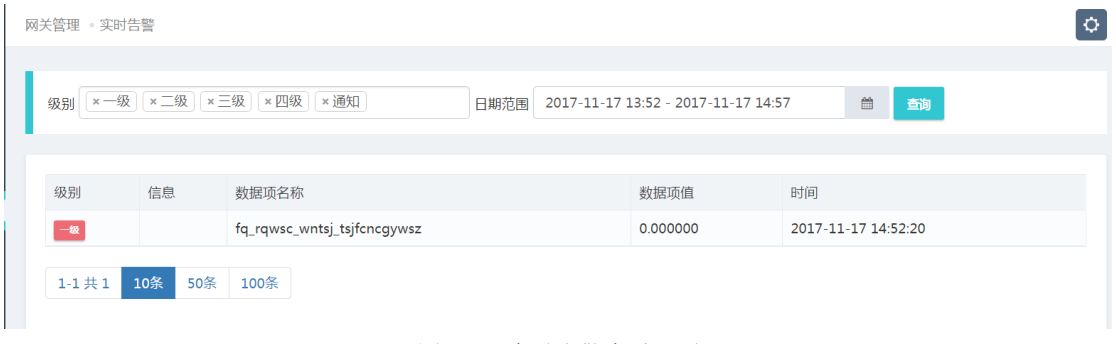

图 4-4:实时告警查看界面

级别和日期范围修改可参考 4.3 节日志信息。

## <span id="page-25-1"></span>**4.5** 告警规则

经过 4.1 节查询到相应设备后,在设备信息的操作栏内点击"告警规则"按钮, 进入告警规则查看界面,如图 4-5。

| 掉物联<br><b>JINKONGWULIAN</b> |                                      |      |       |    | 简化运维管理, 提升服务效率    |
|-----------------------------|--------------------------------------|------|-------|----|-------------------|
| 网关管理 。告警规则                  |                                      |      |       |    | $\ddot{\text{o}}$ |
| 级别                          | x-级   x 二级   x 三级   x 四级   x 通知<br>蓟 |      |       |    |                   |
| 规则名称                        | 归属数据项                                | 触发条件 | 级别    | 描述 |                   |
| 断线                          | fq_rqwsc_wntsj_tsjfcncgywsz          | 值=0  | $-48$ | 断线 |                   |
| 10条<br>$1 - 1$ 共 $1$        | 50条<br>100条                          |      |       |    |                   |

图 4-5:告警规则查看界面

## <span id="page-26-0"></span>**4.6** 历史告警

经过 4.1 节查询到相应设备后,在设备信息的操作栏内点击"历史告警"按钮, 进入历史告警查看界面,如图 4-6。

网关管理 。历史告警

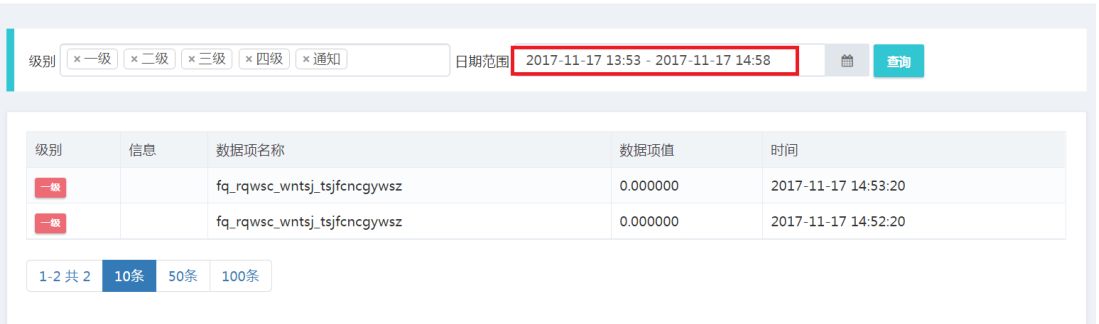

 $\boxed{\circ}$ 

图 4-6:历史告警查看界面

## <span id="page-26-1"></span>**5** 报表管理

## <span id="page-26-2"></span>**5.1** 网关清单报表

金控物联云平台登录成功后选择左侧功能模块中的报表管理,进入报表管理 界面;在左侧报表类型框中选择网关清单报表,中间的设备列表中会列出所有设 备,如图 5-1。

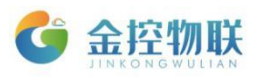

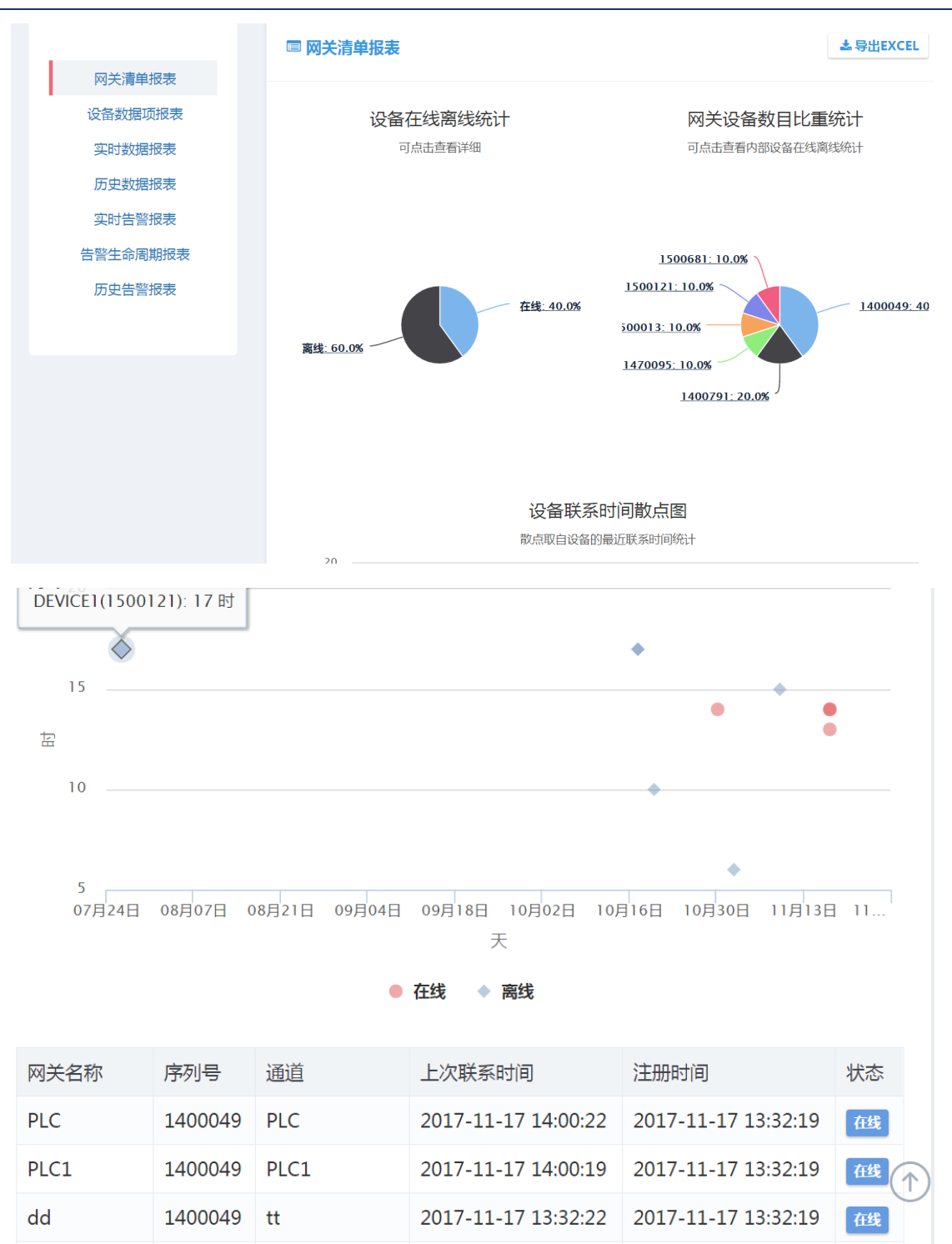

图 5-1:网关清单报表

点击右上角"导出 EXCEL"按钮即可将设备清单报表导出保存到 EXCEL 文件中。

## **5.2** 设备数据项报表

选择设备数据项报表,进入数据项报表界面。图 5-2-1

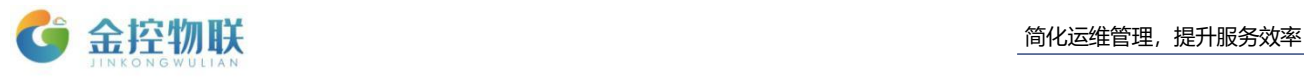

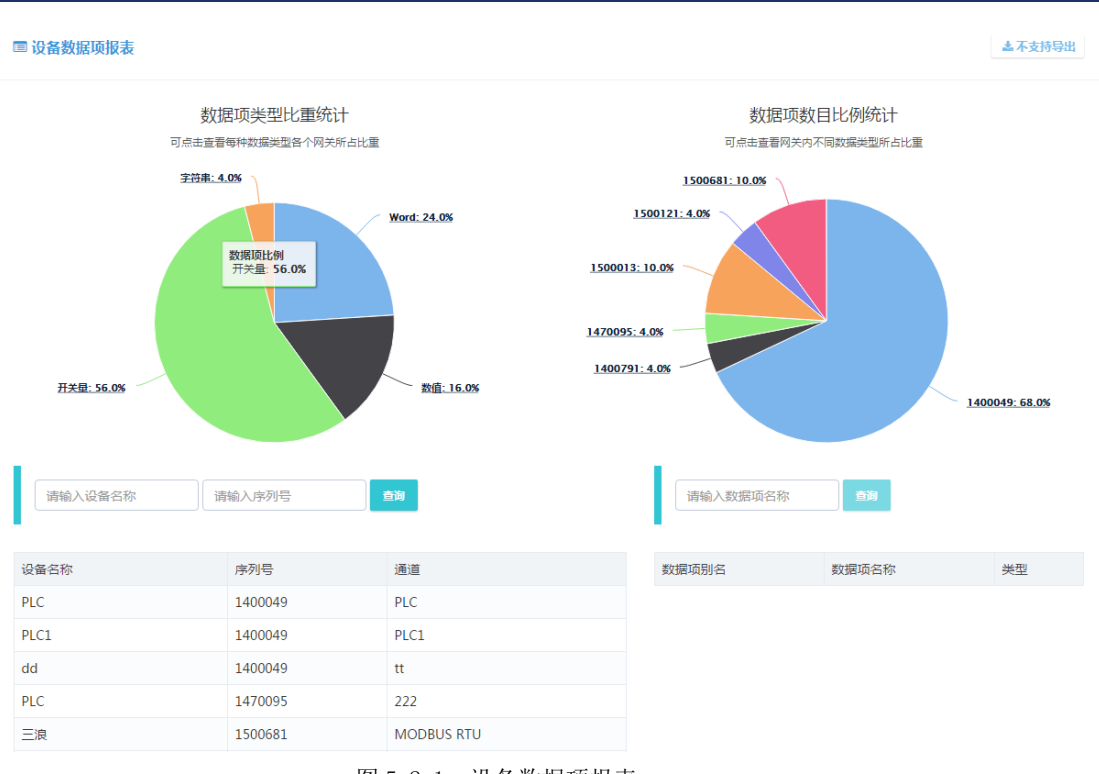

图 5-2-1:设备数据项报表

显示数据项类型比重统计和数目比例统计。输入设备名称或序列号即可查询 数据项。图 5-2-2

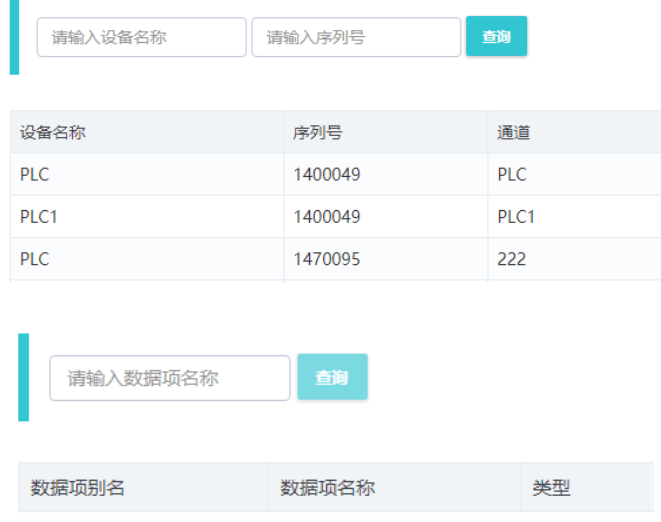

图 5-2-2:设备查询

## <span id="page-28-0"></span>**5.3** 实时数据报表

进入报表管理界面后,在左侧的报表类型框中选择实时数据报表,进入实时

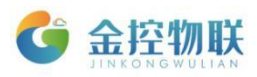

**x关闭** 

数据报表界面;单击右上角的"请选择设备"编辑框,弹出设备选择界面,如图 5-3-1。

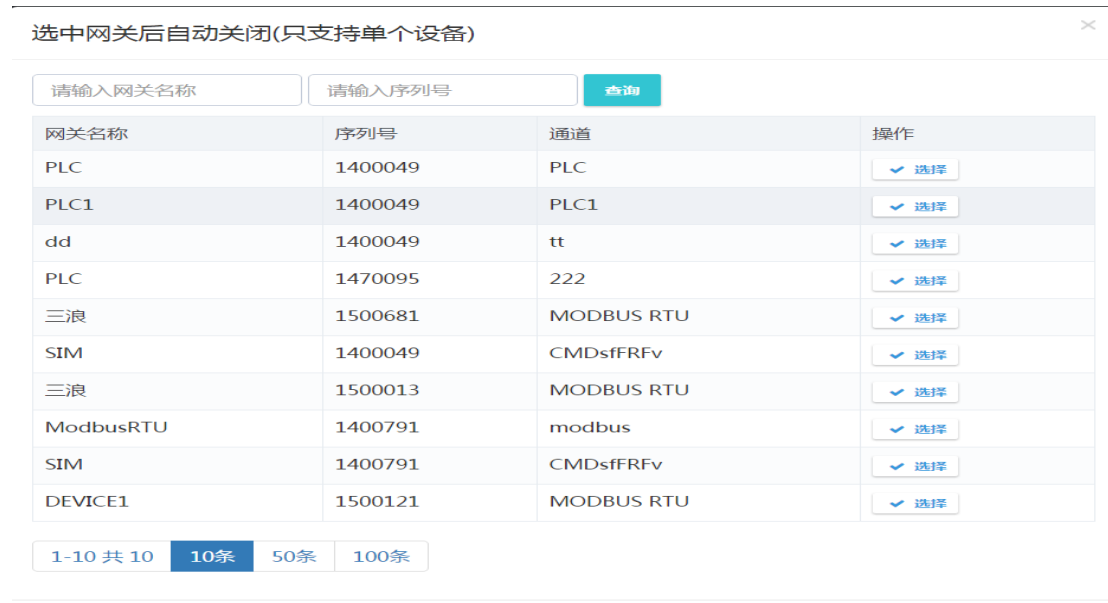

#### 图 5-3-1:设备选择界面

在编辑框内输入设备名称或序列号,点击"查询"按钮锁定想要查询的设备, 点击操作栏内设备对应的"√"按钮选择设备,选择后界面会自动关闭,回到实时 数据报表界面,中间的实时数据列表中会列出所选设备对应的所有实时数据,如 图 5-3-2。

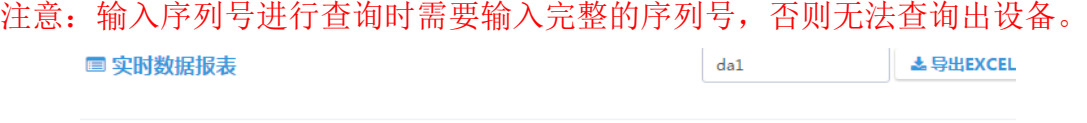

| 请先点击请选择设备 |       |      |     |          |                         |  |  |  |
|-----------|-------|------|-----|----------|-------------------------|--|--|--|
| 数据项别名     | 数据项名称 | 数据地址 | 类型  | 值        | 时间                      |  |  |  |
| da1       | da1   | 11   | 开关量 | $\Omega$ | 2016-07-18 16:31:30.307 |  |  |  |
| da        | do    | 11   | 工兴县 | $\Omega$ | 2016 07:19:16:21:20:207 |  |  |  |

图 5-3-2:实时数据报表

点击右上角"导出 EXCEL"按钮即可将实时数据报表导出保存到 EXCEL 文件中。

## <span id="page-29-0"></span>**5.4** 历史数据报表

1. . . . . . . . . . . <u>. . .</u> . .

进入报表管理界面后,在左侧的报表类型框中选择历史数据报表,进入历史

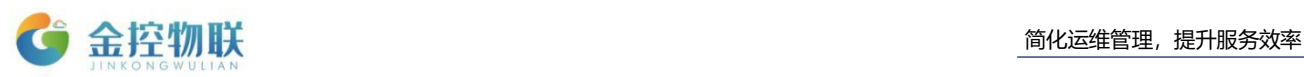

数据报表界面;单击右上角的"选择数据项"编辑框,弹出数据项选择界面;查 询到设备后,点击设备。如图 5-4-1。

| 请输入网关名称<br>查询    |     | 请输入序列号  |      |                   |  |
|------------------|-----|---------|------|-------------------|--|
| 网关名称             |     | 序列号     |      | 通道                |  |
| <b>PLC</b>       |     | 1400049 |      | <b>PLC</b>        |  |
| PLC <sub>1</sub> |     | 1400049 |      | PLC1              |  |
| dd               |     | 1400049 |      | tt                |  |
| PIC              |     | 1470095 |      | 222               |  |
| 三浪               |     | 1500681 |      | <b>MODBUS RTU</b> |  |
| <b>SIM</b>       |     | 1400049 |      | <b>CMDsfEREv</b>  |  |
| 三浪               |     | 1500013 |      | <b>MODBUS RTU</b> |  |
| <b>ModbusRTU</b> |     | 1400791 |      | modbus            |  |
| <b>SIM</b>       |     | 1400791 |      | <b>CMDsfFRFv</b>  |  |
| <b>DEVICE1</b>   |     | 1500121 |      | <b>MODBUS RTU</b> |  |
|                  |     |         |      |                   |  |
| $1-10$ 共 $10$    | 10条 | 50条     | 100条 |                   |  |

图 5-4-1:设备选择界面

进入数据项选择界面后, 在左上方的"请输入数据项名称"框中输入数据项 名称,点击"查询"按钮锁定数据项,点击操作栏内数据项对应的"√"按钮选择数 据项, 选择后分页信息栏下方会显示所选择的数据项(可多选), 点击确定, 如 图 5-4-2。

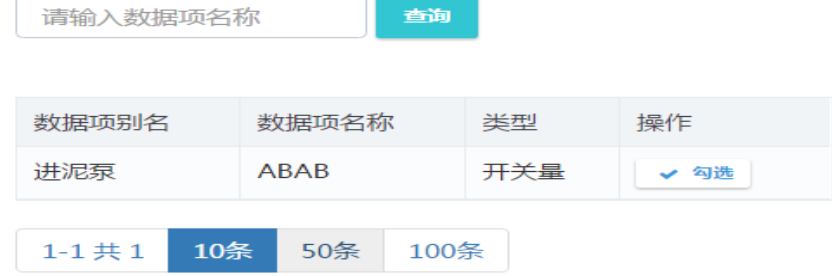

图 5-4-2:数据项选择界面

回到历史数据报表界面,中间的历史数据列表中会列出所选数据项对应的所 有历史数据,如图 5-4-3。

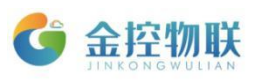

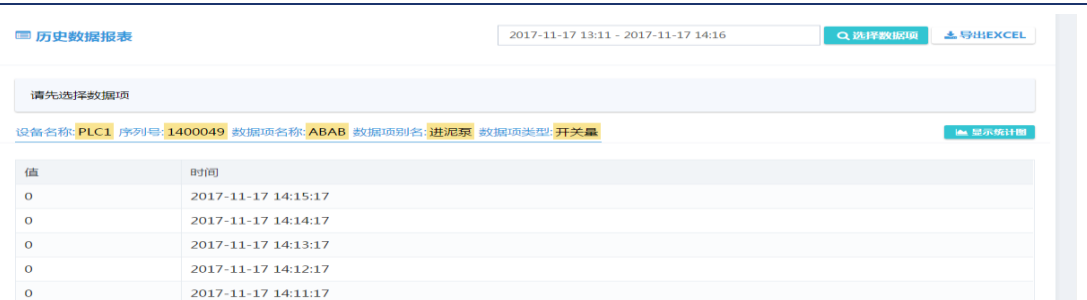

图 5-4-3:历史数据报表

点击日期范围编辑框任意位置可以选择显示相应日期范围内的历史数据; 点击右上角"导出 EXCEL"按钮即可将实时数据报表导出保存到 EXCEL 文件中。

## <span id="page-31-0"></span>**5.5** 实时告警报表

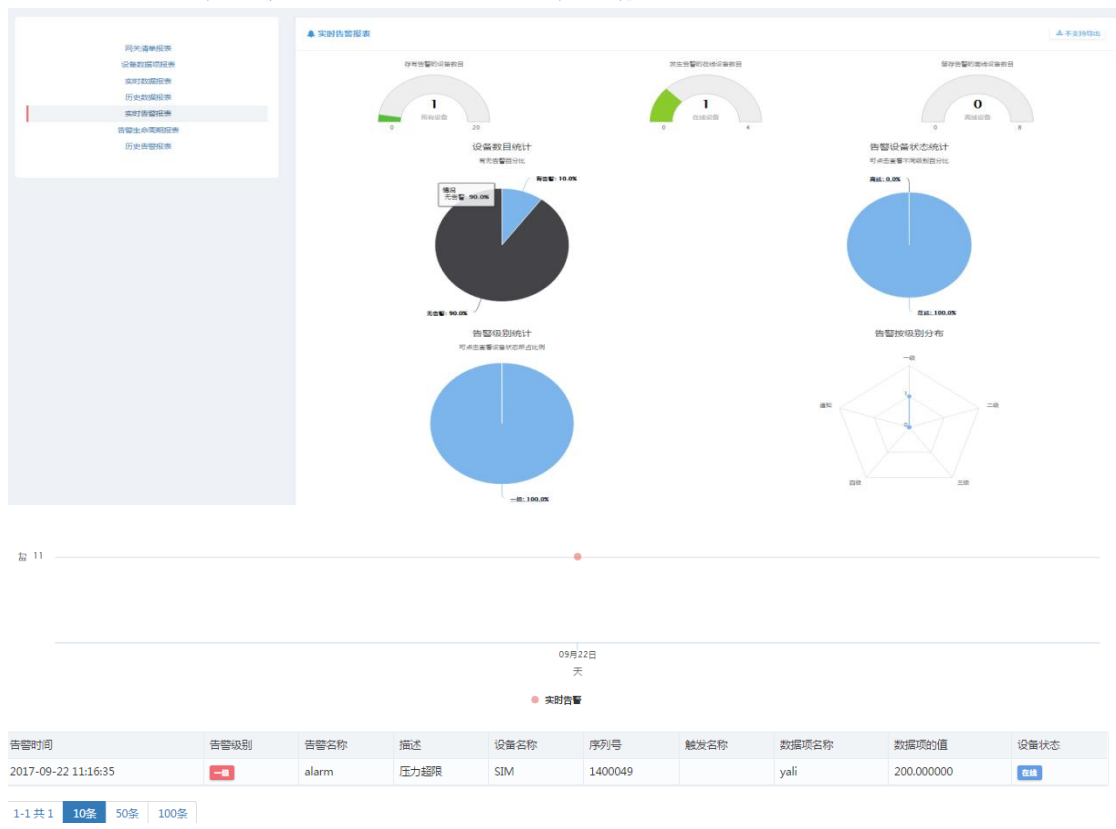

点击实时告警报表选项,显示实时告警散点图。图 5-5

图 5-5:实时告警报表

## <span id="page-31-1"></span>**5.6** 告警生命周期报表

选择告警生命周期表,列表中显示告警时间、级别、名称、描述、设备名称、 序列号、触发名称、数据项名称、数据项值。图 5-6。

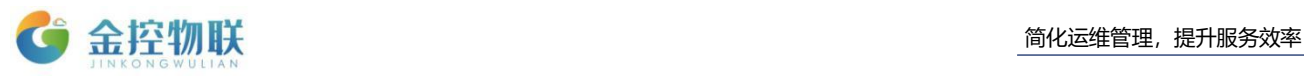

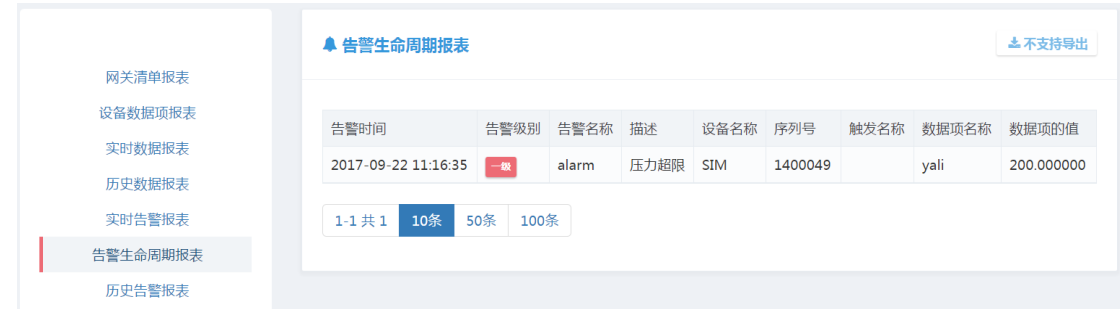

#### 图 5-6:告警生命周期表

## <span id="page-32-0"></span>**5.7** 历史告警报表

选择历史告警报表。查看历史告警数目统计、告警时间图、历史告警级别统 计图、告警按级别分布。图 5-7

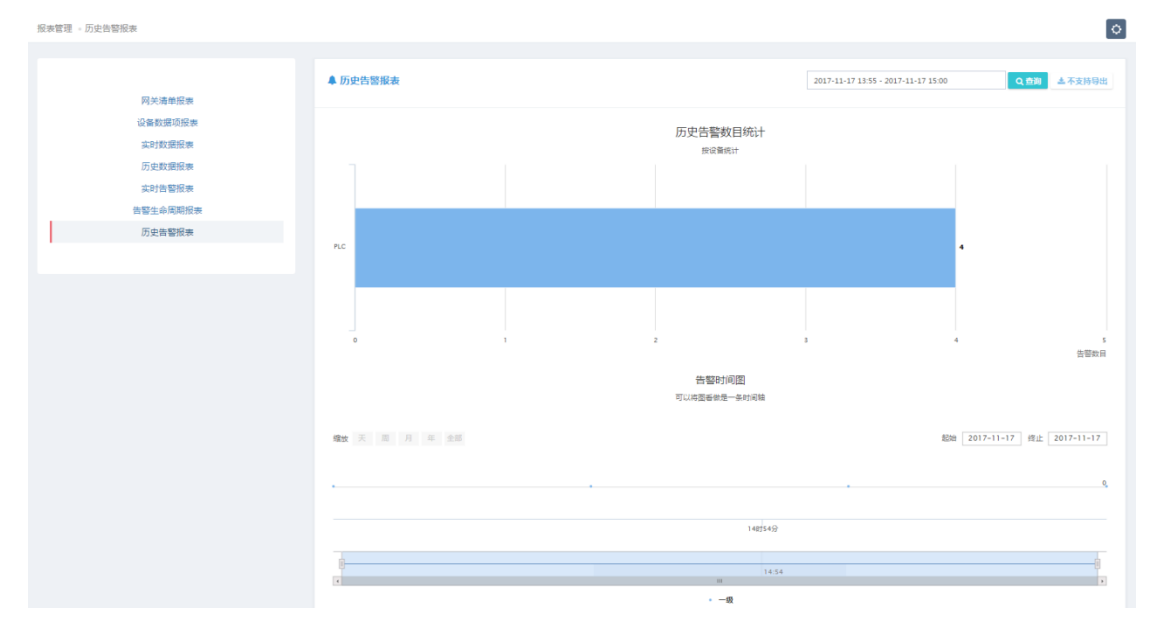

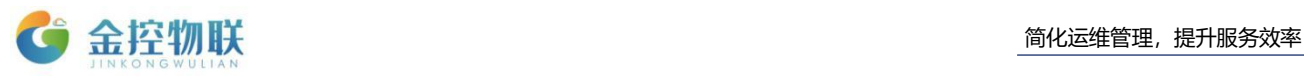

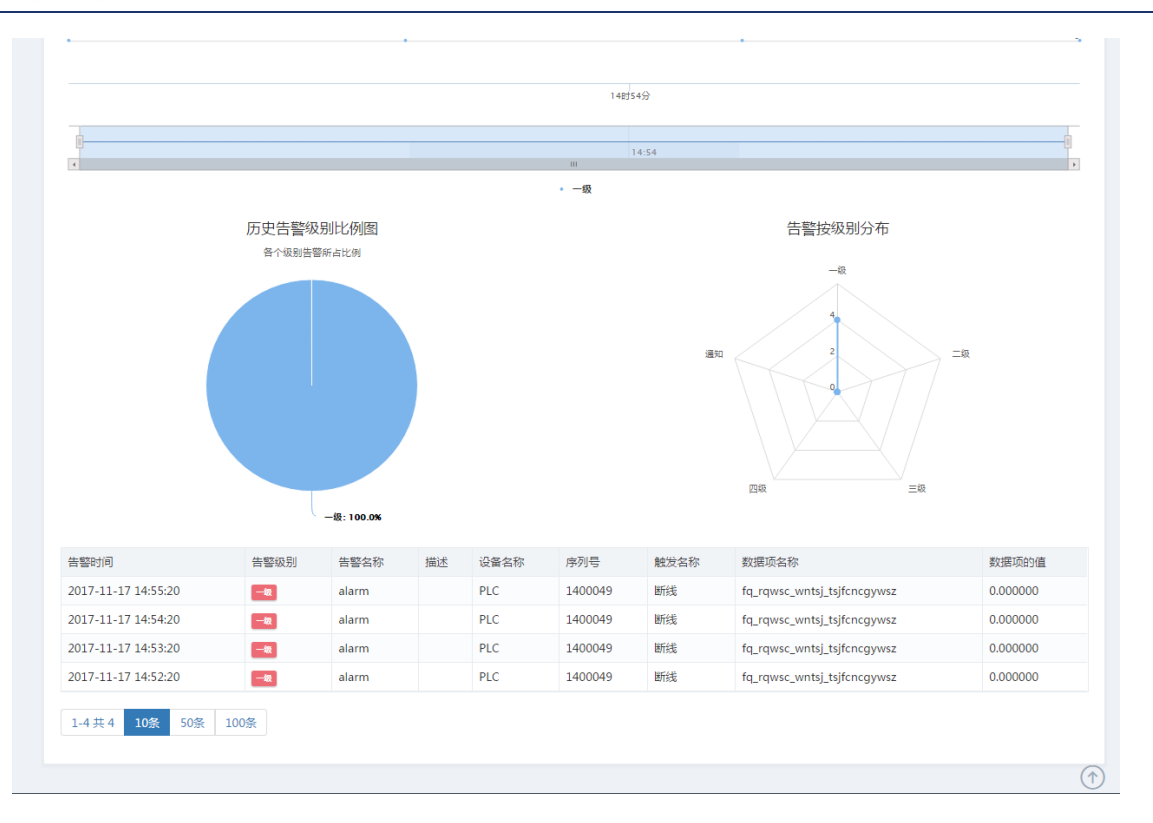

#### 图 5-7:历史告警报表

## <span id="page-33-0"></span>**6** 企业管理

## <span id="page-33-1"></span>**6.1** 企业信息

金控物联云平台登录成功后选择左侧功能模块中的企业管理,进入企业管理 界面;选择企业信息,进入企业信息编辑界面,如图 6-1。

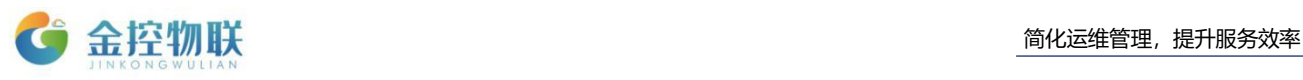

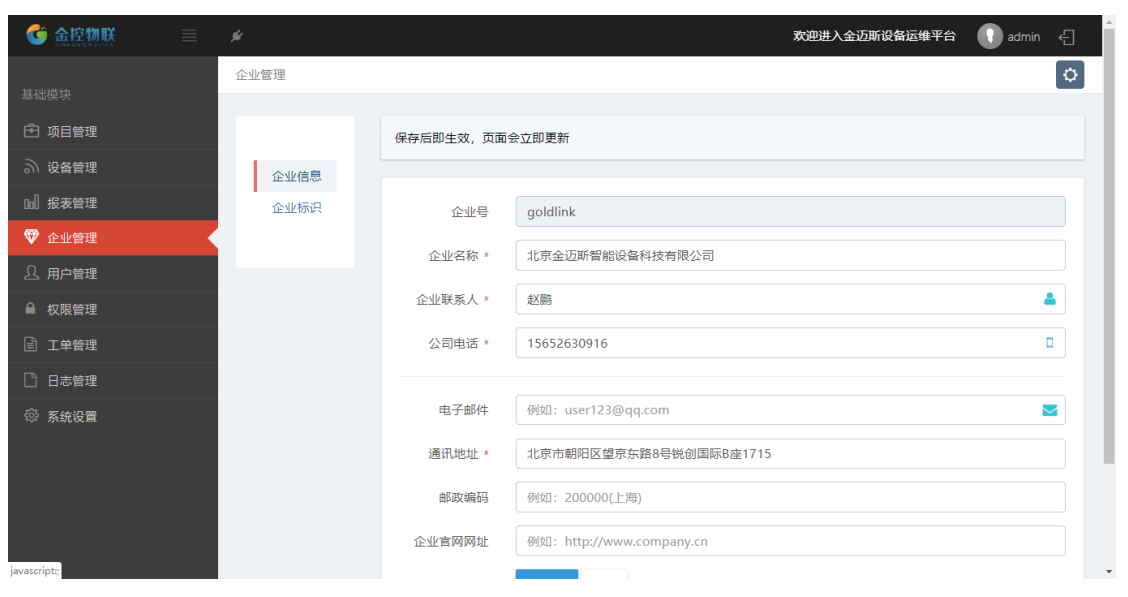

图 6-1:企业信息

<span id="page-34-0"></span>注意:企业信息中带\*为必填项。

## **6.2** 企业标识

进入企业管理界面后,选择企业标识,进入企业标识编辑界面,如图 6-2。

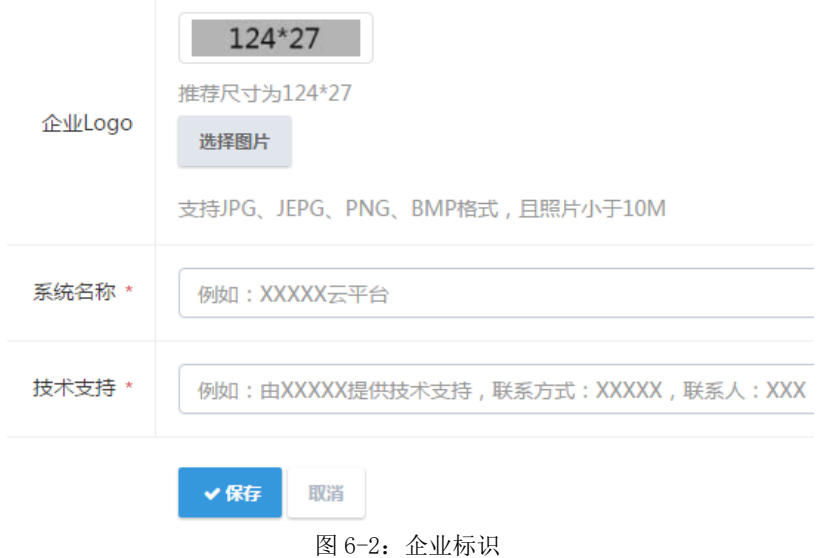

点击"选择图片"按钮选择企业 Logo 的图片,带\*为必填项,填写完成后保存。

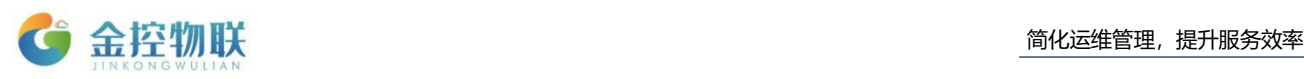

## <span id="page-35-0"></span>**7** 用户管理

## <span id="page-35-1"></span>**7.1** 用户列表显示

金控物联云平台登录成功后选择左侧功能模块中的用户管理,进入用户管理 界面;选择组织结构框中的"启用/停用"按钮,控制用户列表中显示相应组织结 构下的用户;选择部门结构框中的任一部门,控制用户列表中显示相应部门的用 户,如图 7-1。

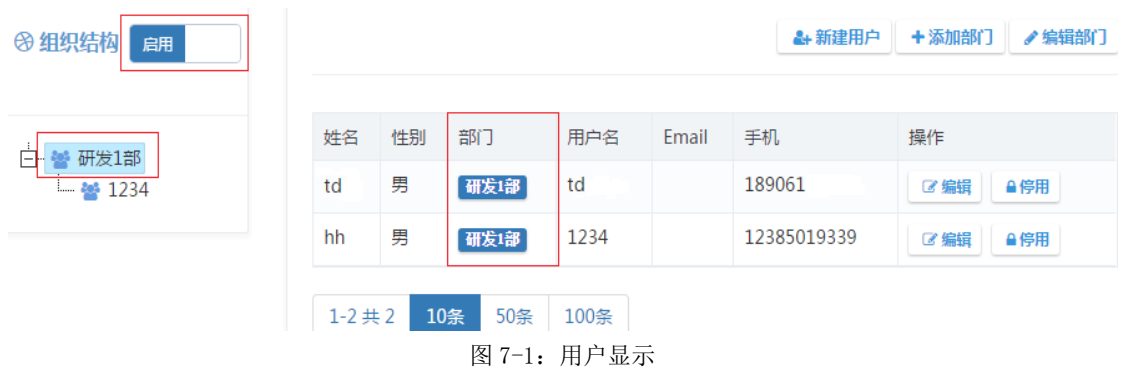

注意: 若要显示研发 1 部内停用的用户则需先切换"启用/停用"按钮至停用, 再 点击研发 1 部;若后切换至停用,则用户列表内显示所有未启用用户。

点击用户对应操作栏内的"编辑"按钮,对相应用户进行编辑;点击操作栏 内"停用"按钮可将相应用户切换为停用状态,也可以去停用用户列表内启用用 户。

## <span id="page-35-2"></span>**7.2** 新建用户

点击图 7-1 中右上角的"新建用户"按钮,进入添加员工界面,输入用户名后 点击编辑框后方的"是否被使用"按钮,查看此用户名是否已经被使用,如图 7-2-1。

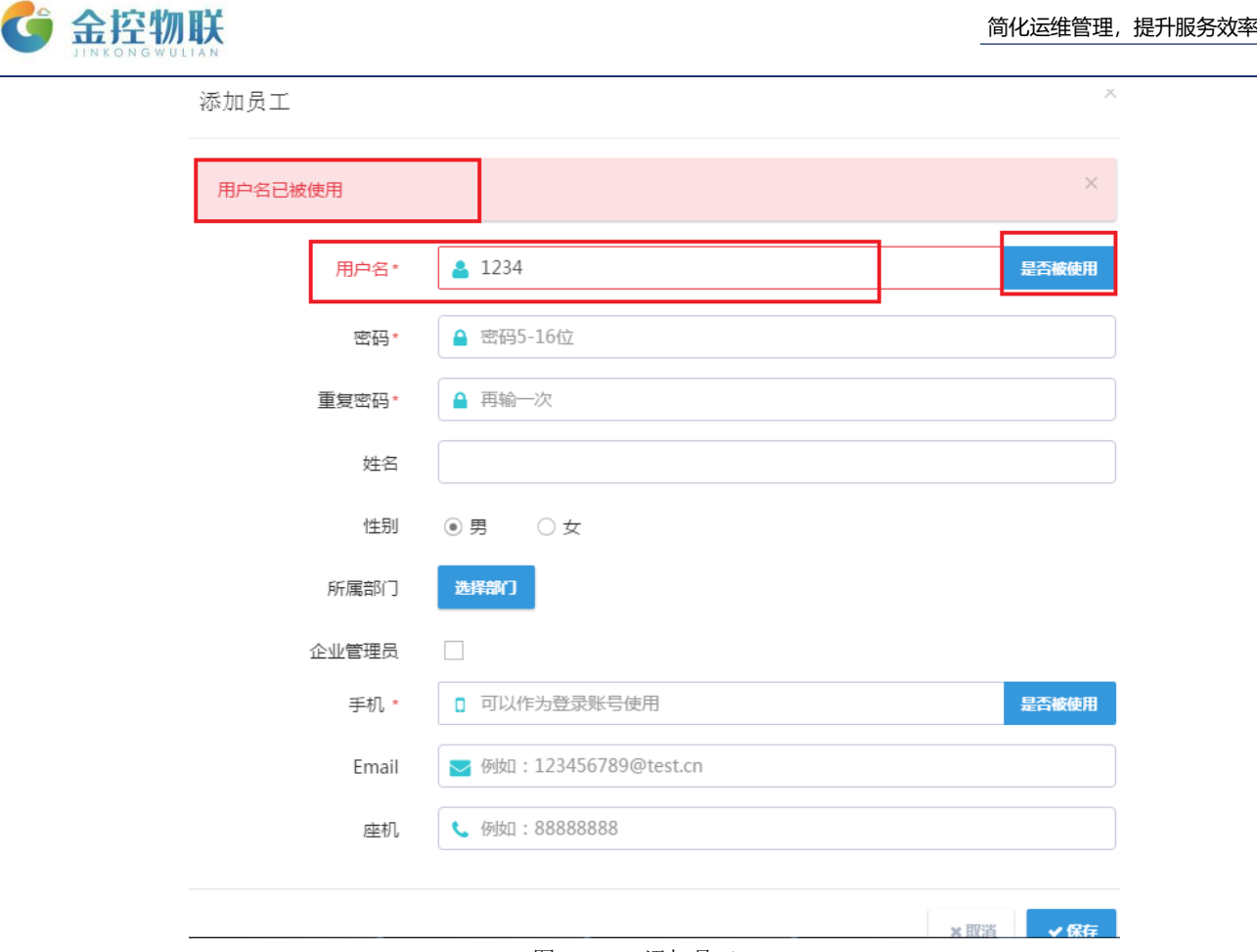

图 7-2-1:添加员工

点击"选择部门"按钮进入部门结构界面,选择员工所在部门(只能选择一 个或者不选),如图 7-2-2。

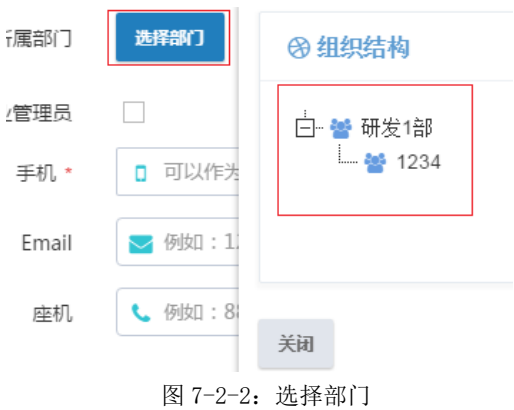

## <span id="page-36-0"></span>**7.3** 添加部门

点击图 7-1 中右上角的"添加部门"按钮,进入添加部门界面,根据提示"若 要添加子部门,请先选择父部门后再点击添加按钮",输入部门名称后保存,如 图 7-3。

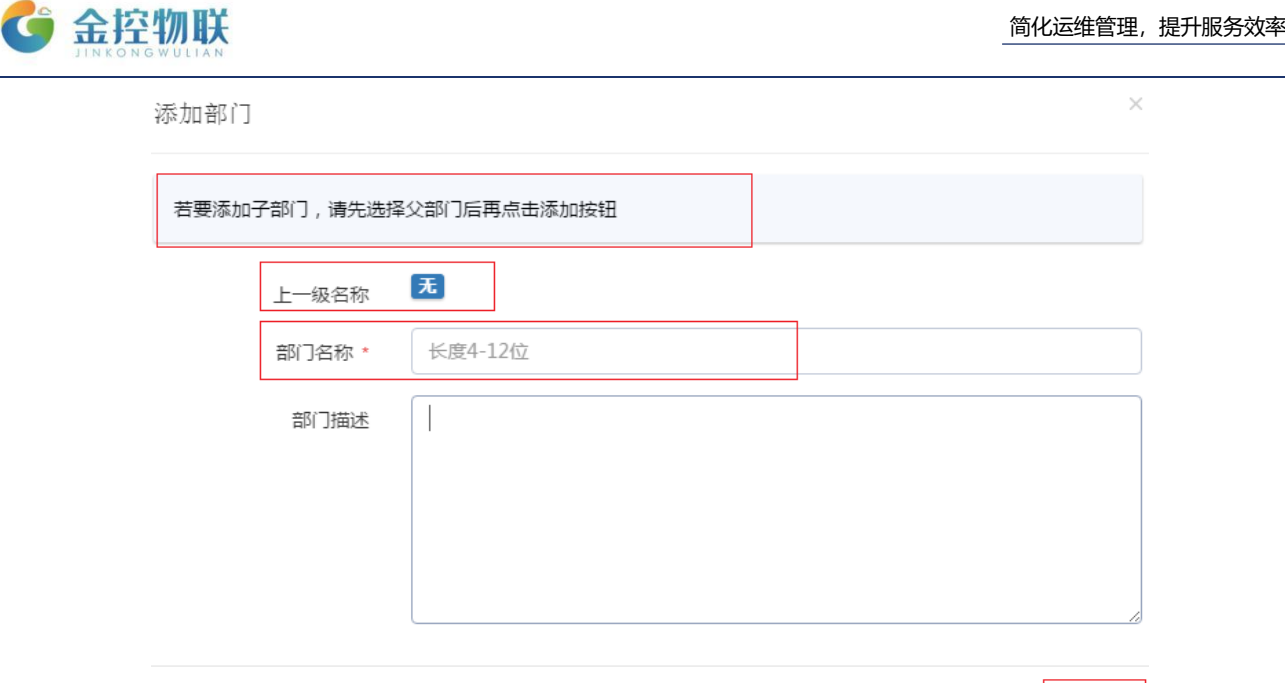

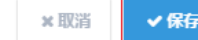

#### 图 7-3:添加部门

注意:若选择了父部门后再点击添加按钮,在上一级名称后会显示父部门; 上一级名称为"无"表示要添加的是一个独立部门;保存后可以在部门结构框中 查看。

## <span id="page-37-0"></span>**7.4** 编辑部门

选择要编辑的部门,点击"编辑部门"按钮,进入编辑部门界面,可以"选择 部门"按钮选择上一级部门(即父部门),可以修改部门名称,如图 7-4。

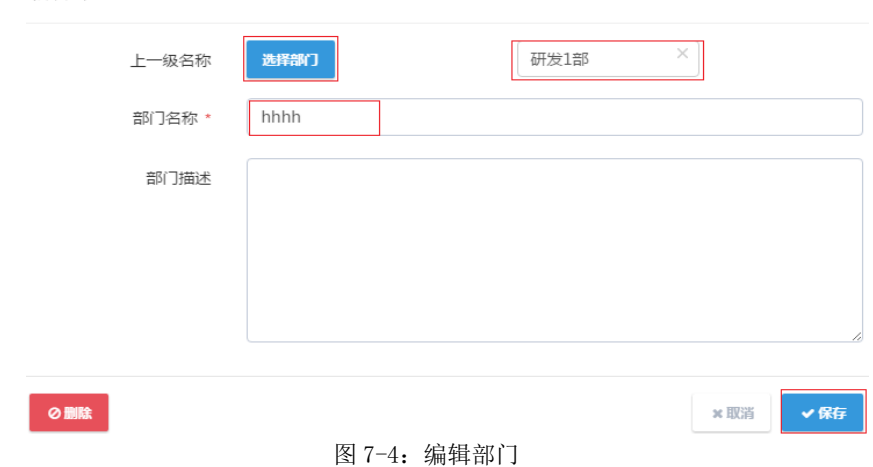

图 7-4 表示把"研发 1 部"作为"hhhh"的父部门;

注意: 在图 7-4 界面选择左下角"删除"按钮可将编辑的部门删除, 为防止误 删,点击删除按钮会弹出确认删除窗口。

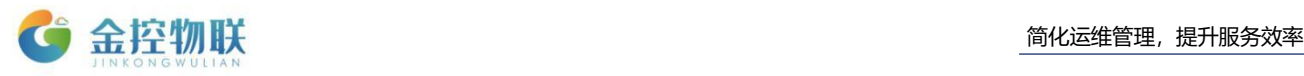

## <span id="page-38-0"></span>**8** 权限管理

## <span id="page-38-1"></span>**8.1** 项目权限配置

## <span id="page-38-2"></span>**8.1.1** 新建角色

金控物联云平台登录成功后选择左侧功能模块中的权限管理,进入权限管理 界面;进入项目权限配置,点击角色列表右上角"新建角色"按钮,进入新建角色 界面,如图 8-1。

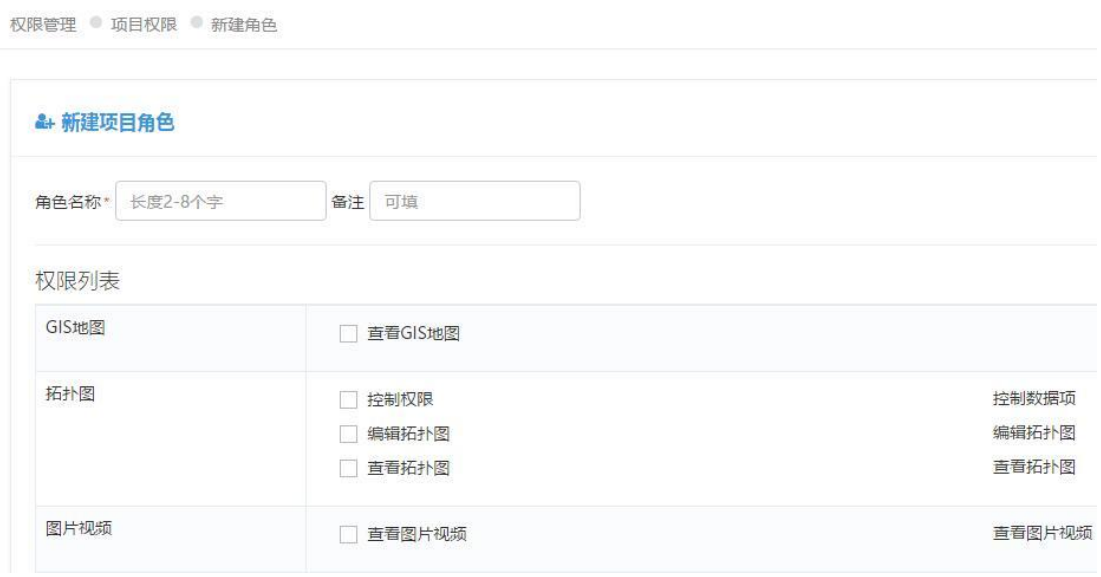

图 8-1:新建角色

编辑角色名称,在权限列表内勾选新建角色的权限,点击保存后角色列表内 可查看到刚刚新建的角色。

## <span id="page-38-3"></span>**8.1.2** 编辑角色

在权限管理界面的角色列表中,找到要编辑的角色,点击此角色对应操作栏 内的"编辑"按钮, 讲入角色编辑界面讲行编辑, 如图 8-1-2。

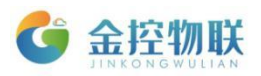

权限管理 · 项目权限 · 编辑角色

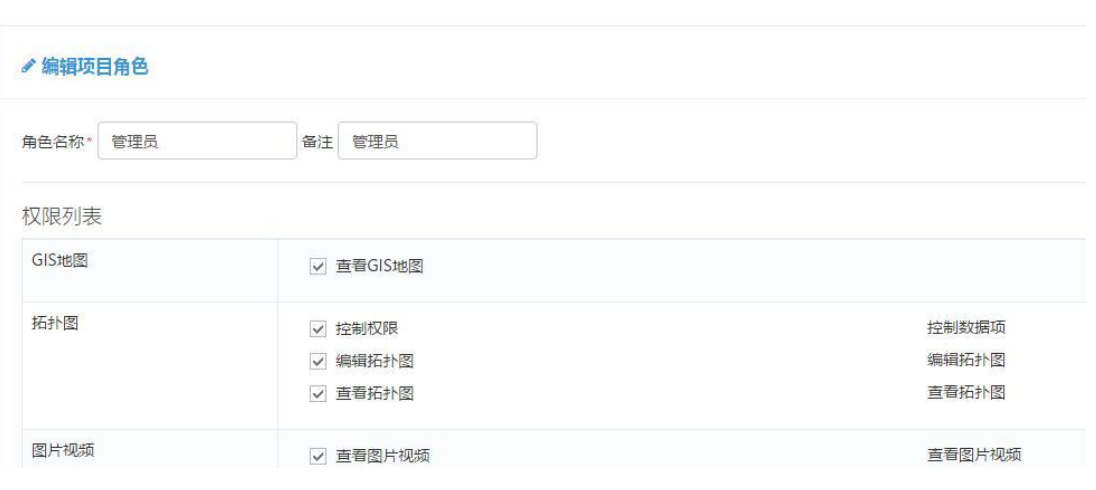

#### 图 8-1-2:编辑角色

## <span id="page-39-0"></span>**8.1.3** 删除角色

在权限管理界面的角色列表中,找到要删除的角色,点击此角色对应操作栏 内的"删除"按钮,为防止误删,点击删除按钮后会弹出确认删除窗口,如图7-2-2。

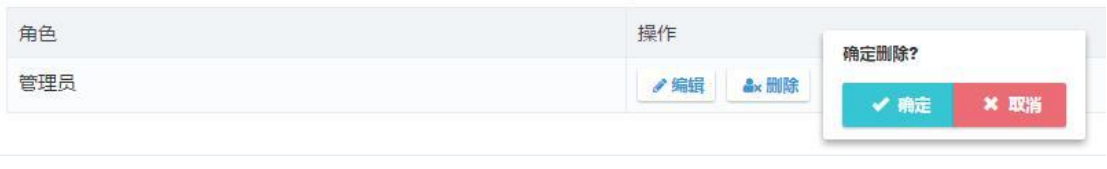

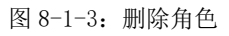

## <span id="page-39-1"></span>**8.2** 系统权限配置

## <span id="page-39-2"></span>**8.2.1** 新建系统角色

选择相应的权限进行管理,图 8-2-1

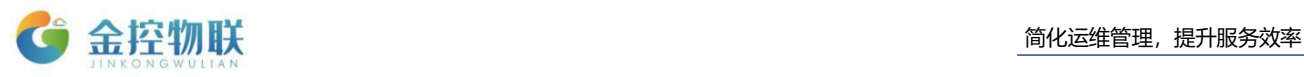

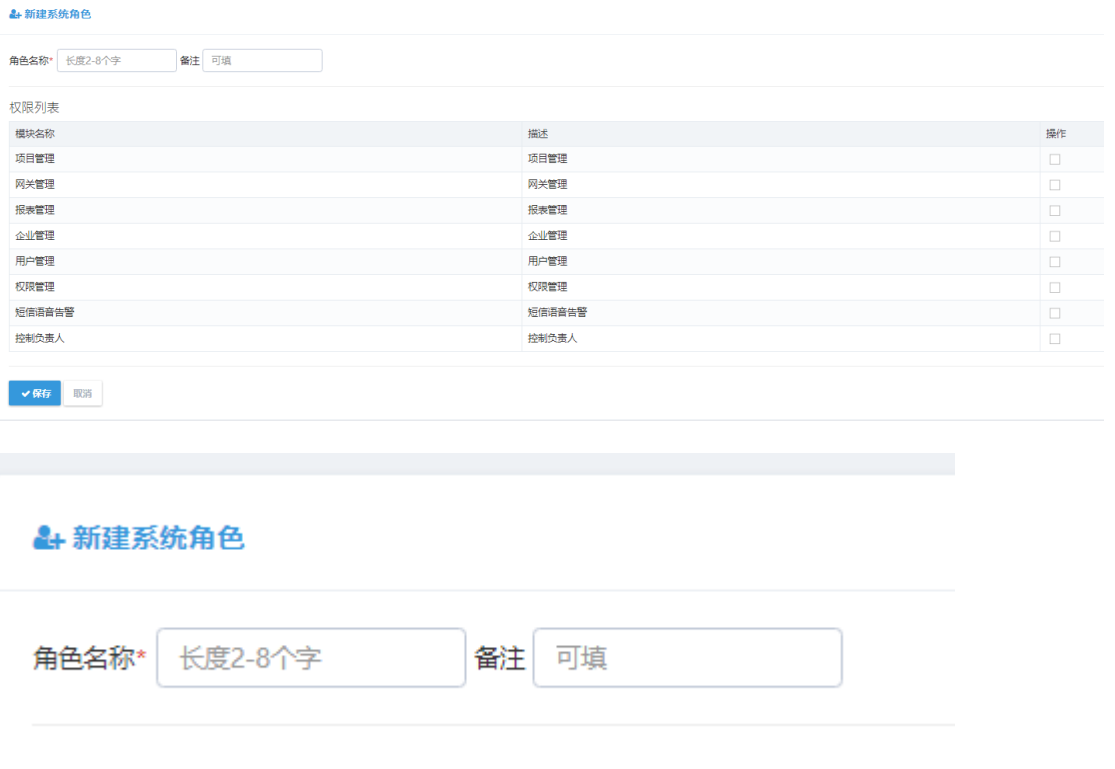

#### 图 8-2-1:新建系统角色

## <span id="page-40-0"></span>**8.2.2** 编辑角色

在权限管理界面的角色列表中,找到要编辑的角色,点击此角色对应操作栏 内的"编辑"按钮,进入角色编辑界面进行编辑,如图 8-2-2。

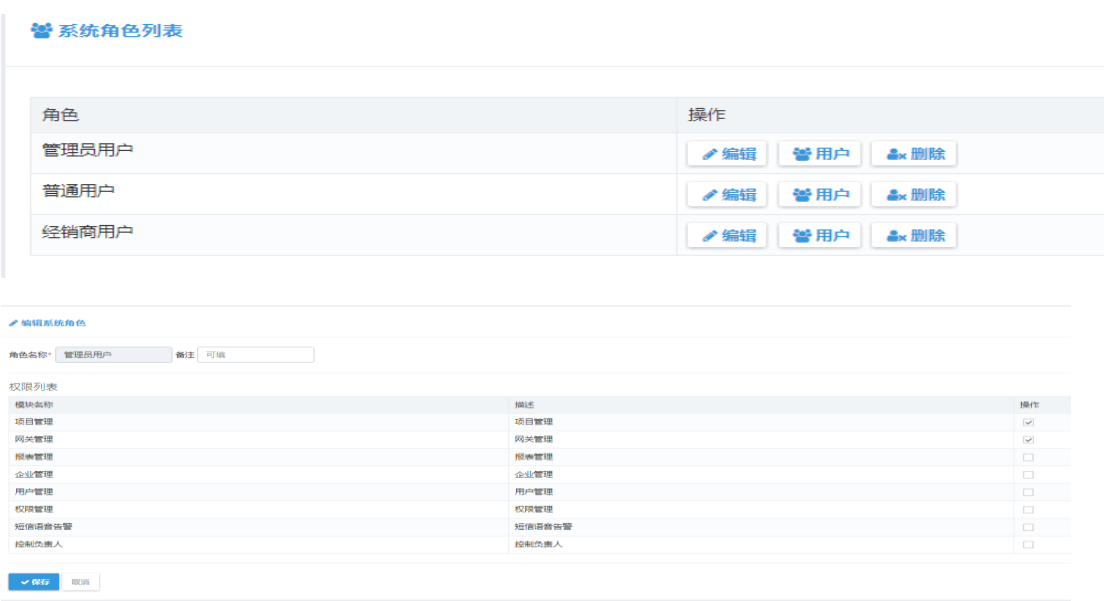

图 8-2-2:编辑角色

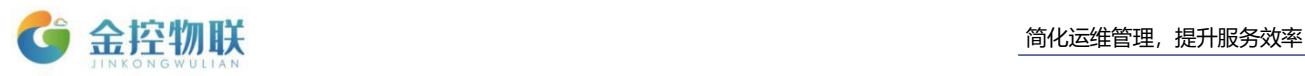

## <span id="page-41-0"></span>**8.2.3** 删除角色

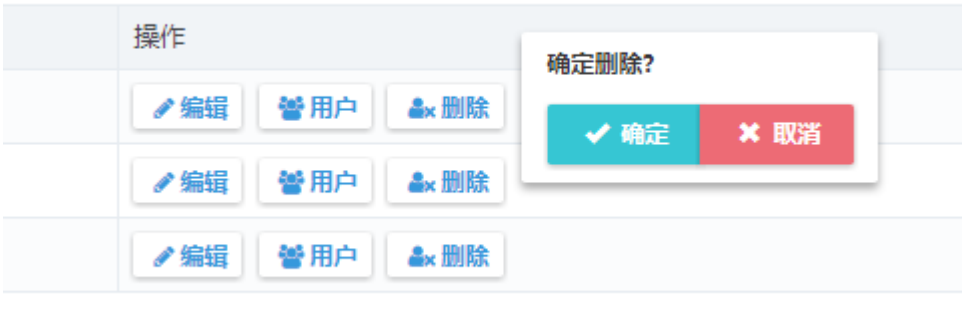

<sup>图</sup> 8-2-2:删除角色

## <span id="page-41-1"></span>**8.3** 设备分配配置

选择未绑定设备,点击中间转换按钮即可为已绑定设备。图 8-3-1

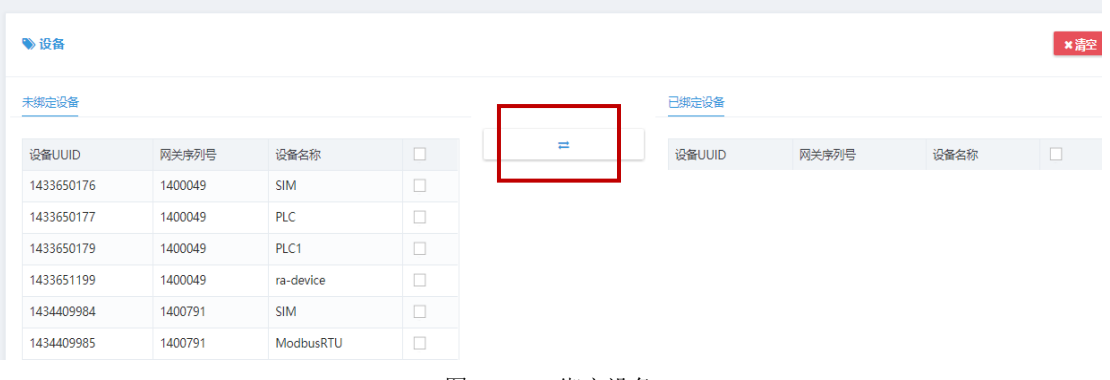

#### <sup>图</sup> 8-3-1:绑定设备

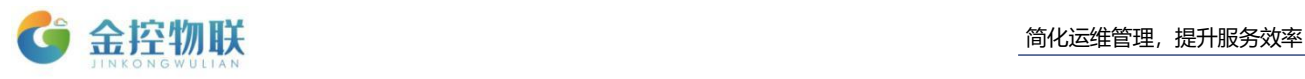

## <span id="page-42-0"></span>**9** 系统设置

## <span id="page-42-1"></span>**9.1** 设备台账初始化

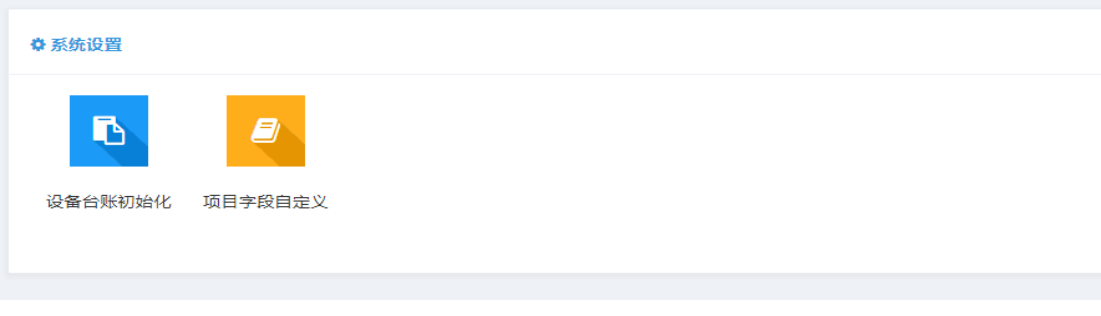

图 9-1:设备台账初始化界面

## <span id="page-42-2"></span>**9.1.1** 添加属性

进入设备台账初始化界面,点击添加属性。图 9-1-2

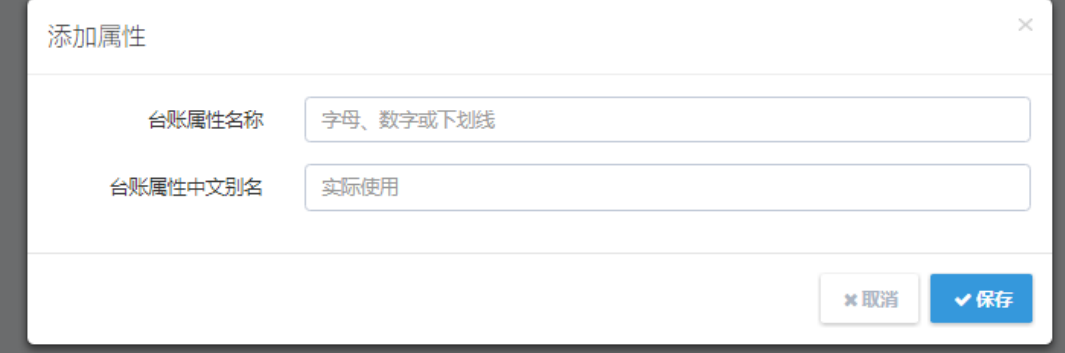

#### 图 9-1-1:添加属性

## <span id="page-42-3"></span>**9.2** 项目字段自定义

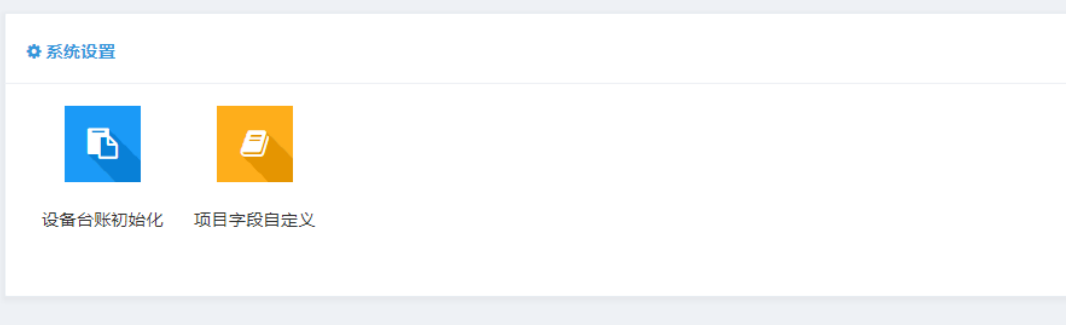

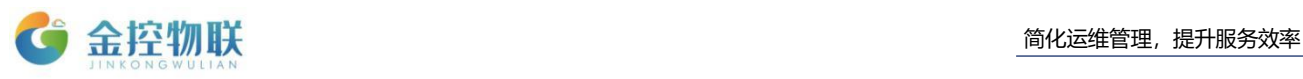

## <span id="page-43-0"></span>**9.2.1** 添加属性

进入项目字段自定义界面,点击添加属性。图 9-2-1

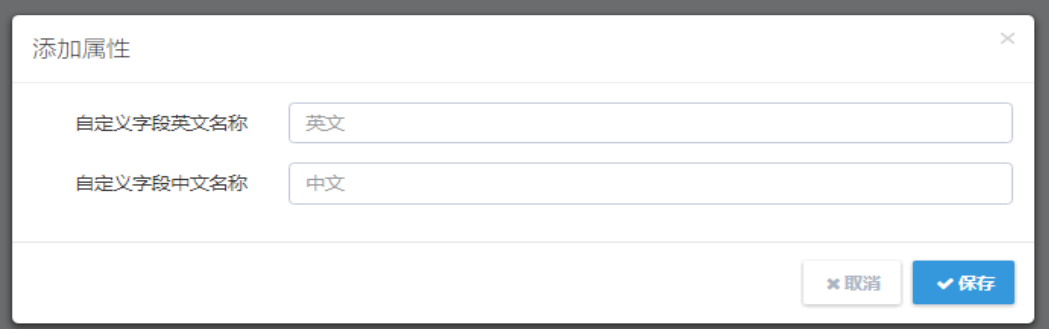

图 9-2-1:添加属性

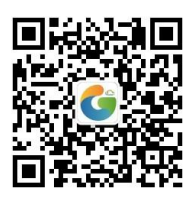

地址:北京市朝阳区望京东路8号锐创国际B座1715

网址: www.goldcontrol.cn

电话:010-84312663

传真:010-84312663-800